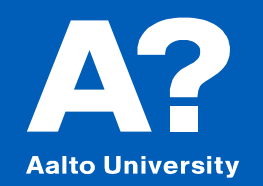

## **Modeling Hull form using offset table**

Except otherwise noted, this work is licensed under a [Creative Commons Attribution-NonCommercial](https://creativecommons.org/licenses/by-nc/4.0/) 4.0 International License.

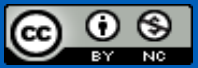

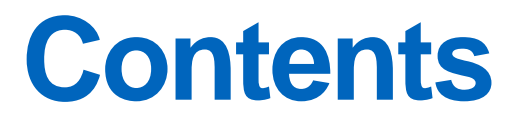

**Offset table definition**

#### **Surface from offset**

**Surface from curves**

**Fairing** 

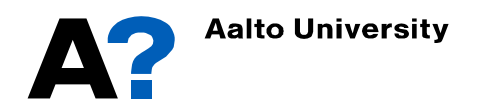

#### **Modelling a Ferry using offset table**

- **In this tutorial we are going to use the offset table in the "T4\_hull lines" excel file to model the vessel in Maxsurf.** 
	- ➢ Instead, you can also create the model using lines plan in the same excel file, as explained in the presentation "02 Ice Breaker from lines plan"

#### • **Steps involved in this tutorial**

- $\checkmark$  Importing offset table data as markers from a text file.
- $\checkmark$  Creating surface using markers.
- $\checkmark$  Fairing
- $\checkmark$  Trimming and final preparation for further stability and resistance analysis.
- $\checkmark$  Hydrostatics.

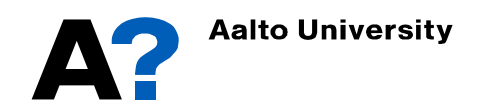

#### **Offset Table**

- **First we need to define the main particulars of the vessel in excel. In this example we have the following particulars** 
	- $L_{\rm pp} = 362 \text{ m}$
	- $\triangleright$  B = 65 m
	- $\triangleright$  T = 9.3 m
	- $\triangleright$  D = 22.6 m
	- $\triangleright C_{\rm b} = 0.752$
- **Amend the offset table, lines plan, sectional area curve etc. to obtain the desired hull form, refer to " T4\_Hull Lines xlsx tutorial" presentation.**
- **The lines should be fair enough before exporting the corresponding offset table to Maxsurf.**

#### **Offset Table**

• **To import the offset table into Maxsurf we need to convert it into a text file contains 4 columns:** 

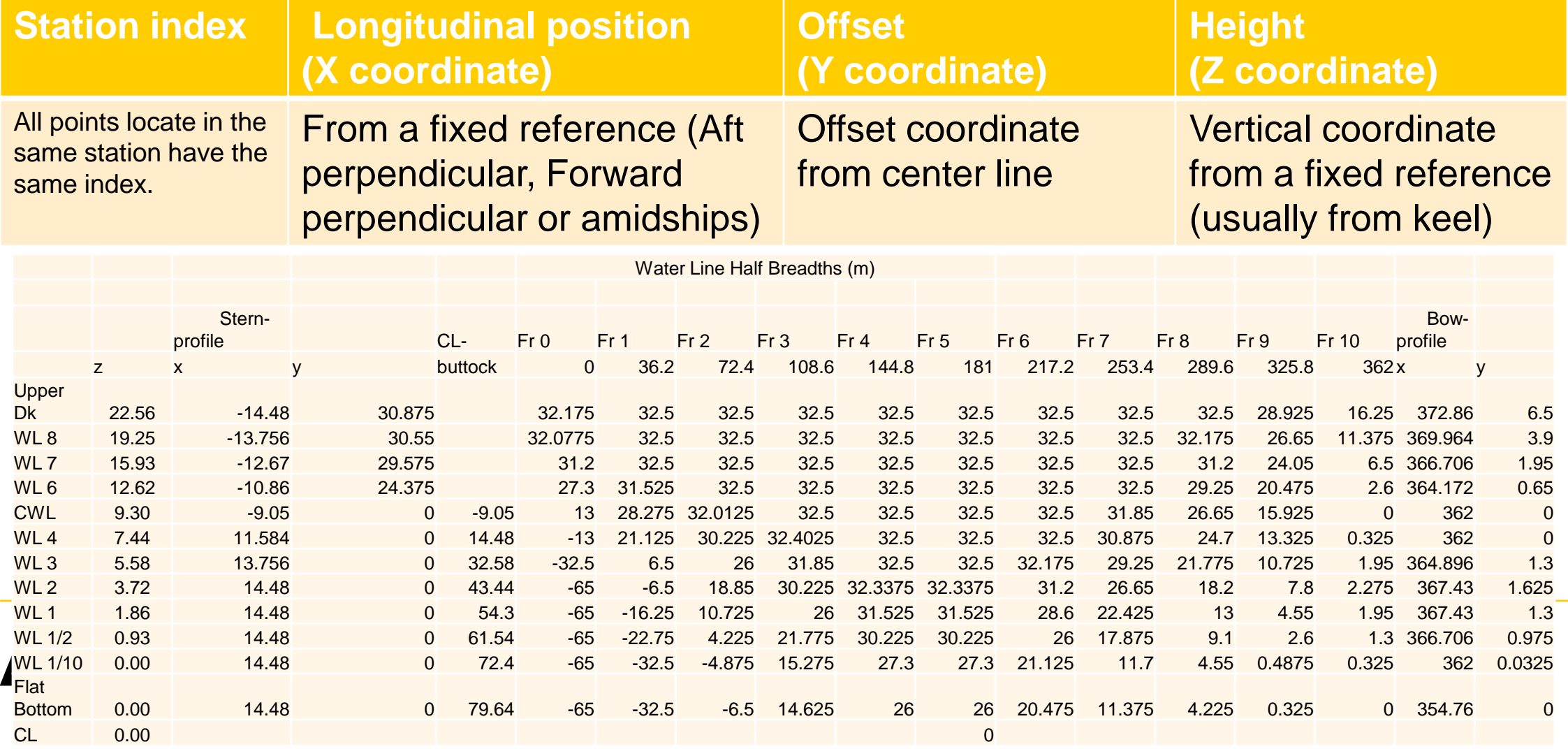

- The text file can also contain the stem and stern profile and/or buttock markers.
- Markers with negative values or with missing coordinate should be deleted.

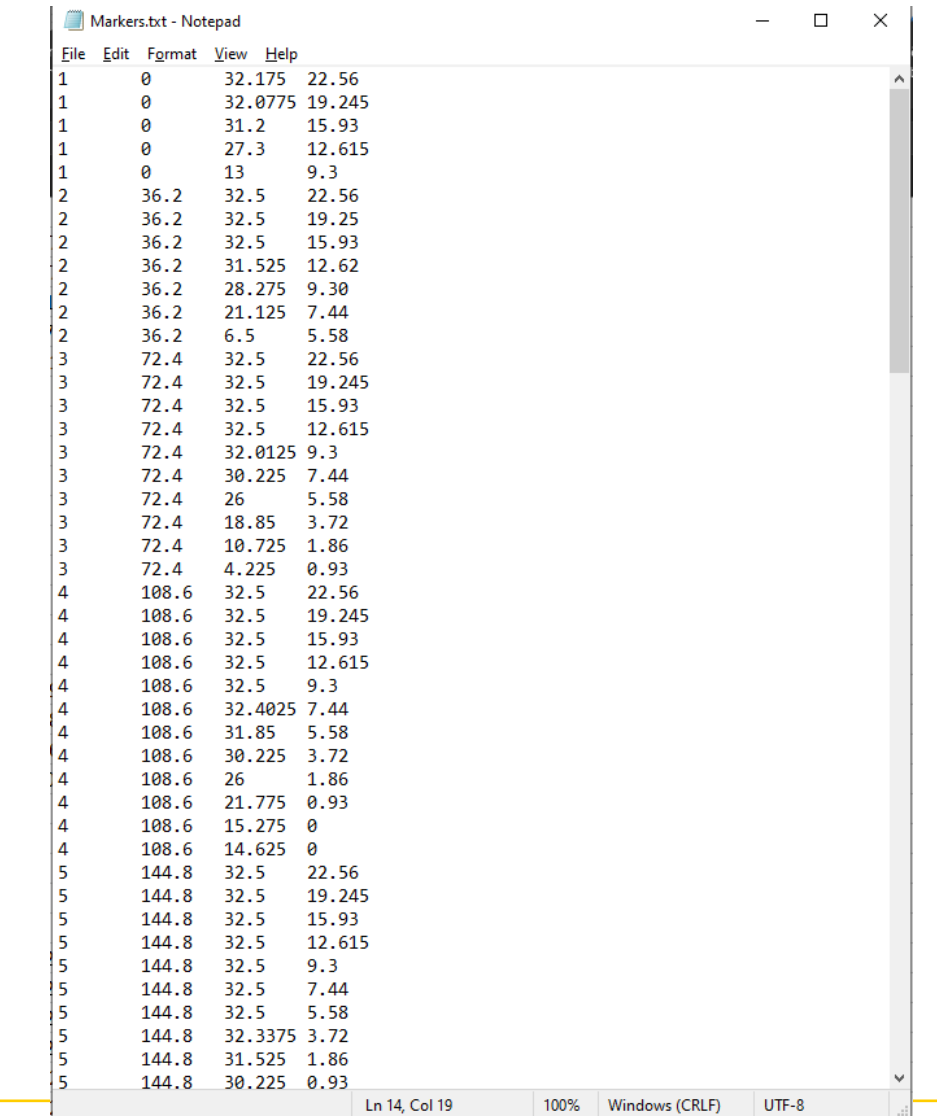

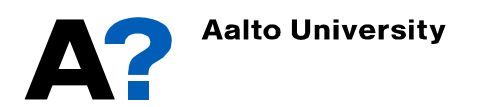

#### **Importing Markers**

- **Open Maxsurf Modeler and then open Markers window** 
	- Window  $\rightarrow$  Markers
- **Import Markers**
	- Go to File  $\rightarrow$  Open Markers...  $\rightarrow$  then open the Markers text file

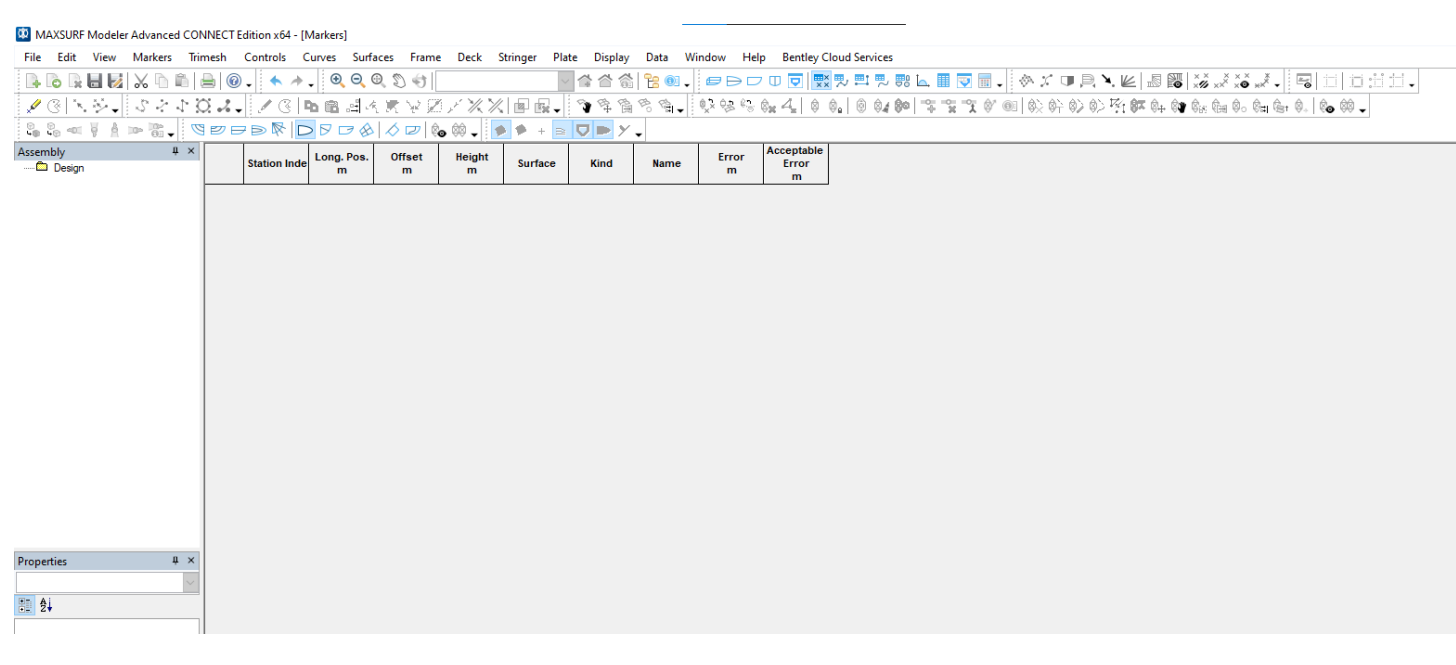

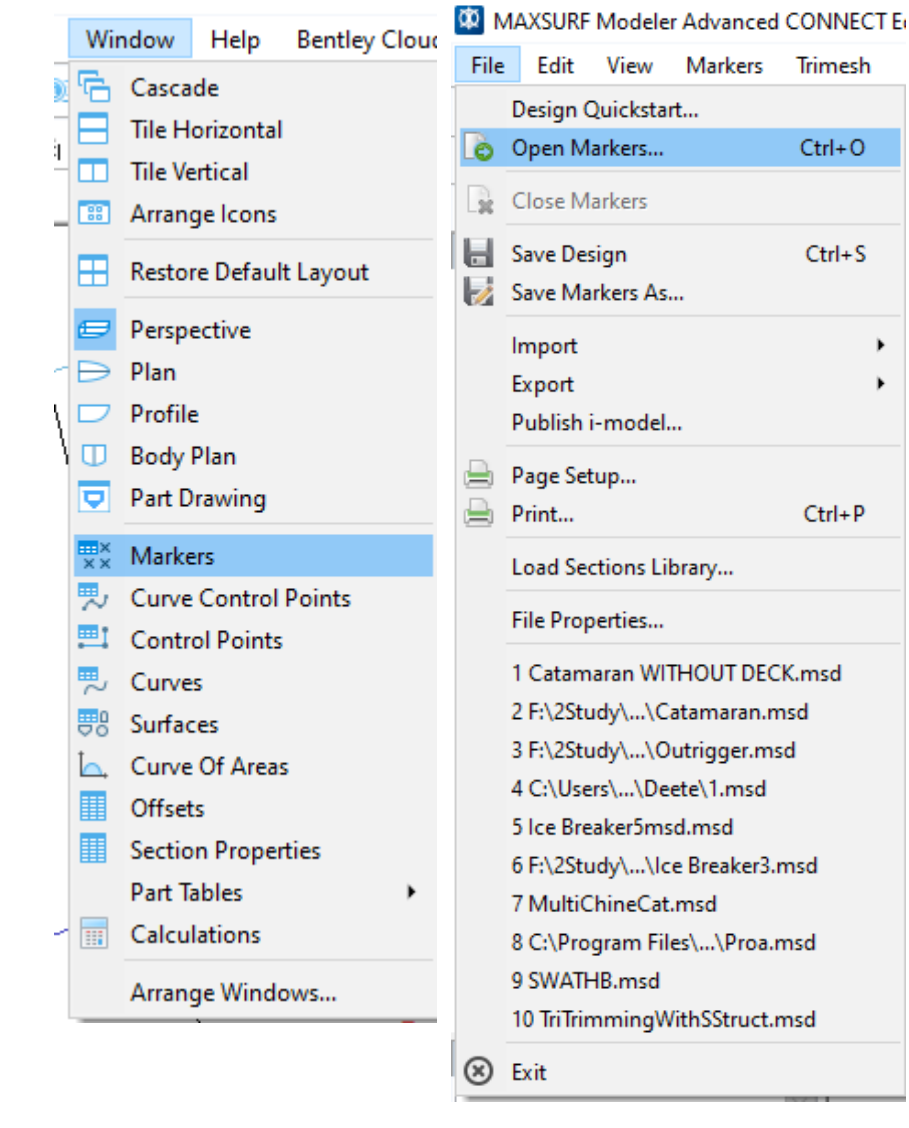

#### **Importing Markers**

- **Go to perspective view and check the imported Markers**
- **The markers should represent the hull surface.**
- **You can delete markers (for instance wrong and duplicated markers) by selecting them and press delete.**

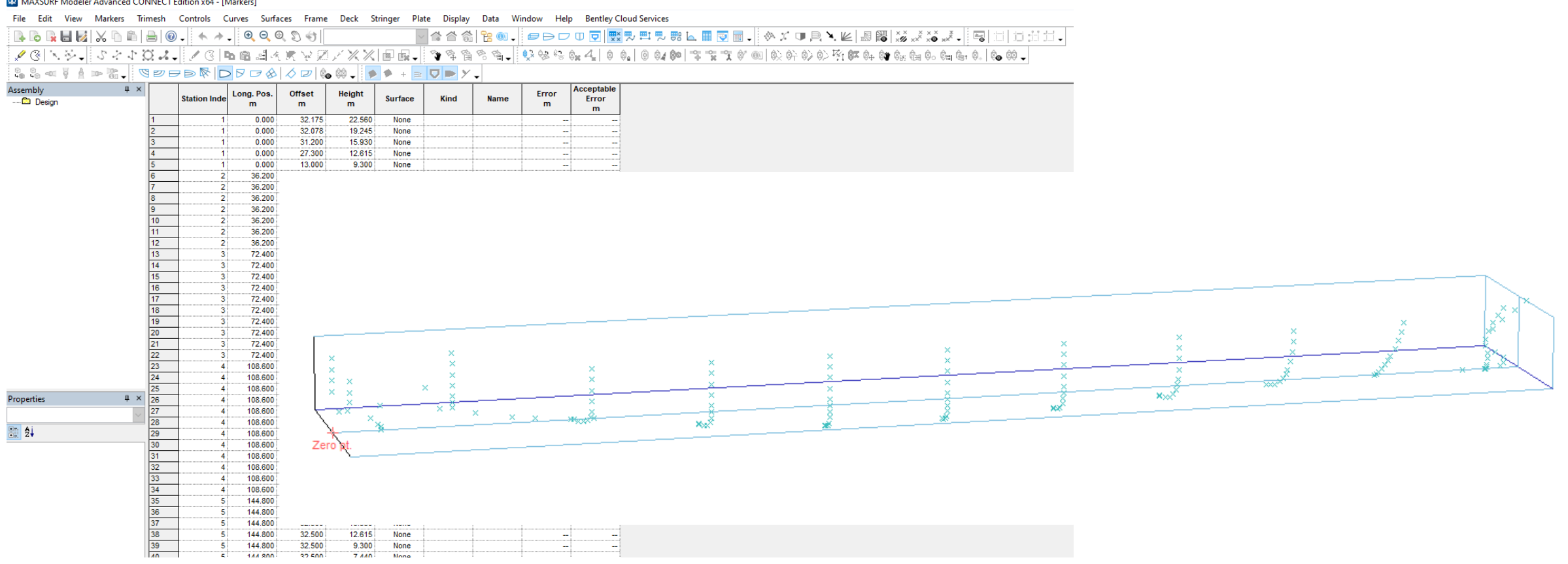

- **The first trial to create a surface from markers should be as simple as possible, unless you may spend much time to get fair hull.**
- **Markers represent skeg and pulpous bow are not important at this stage, as they complicate the NURBS surface generation and may induce errors.**

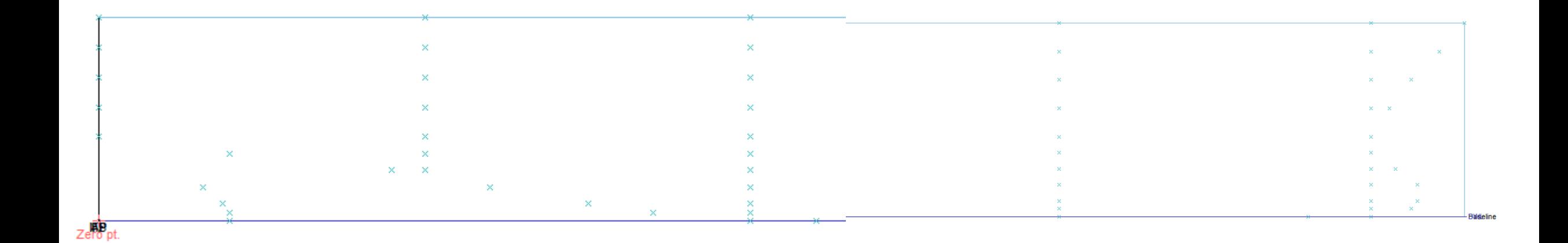

#### **Connect Markers**

- **Check Markers orders are defined correctly.**
	- Go to Display  $\rightarrow$  Markers  $\rightarrow$  Connect Marker Stations

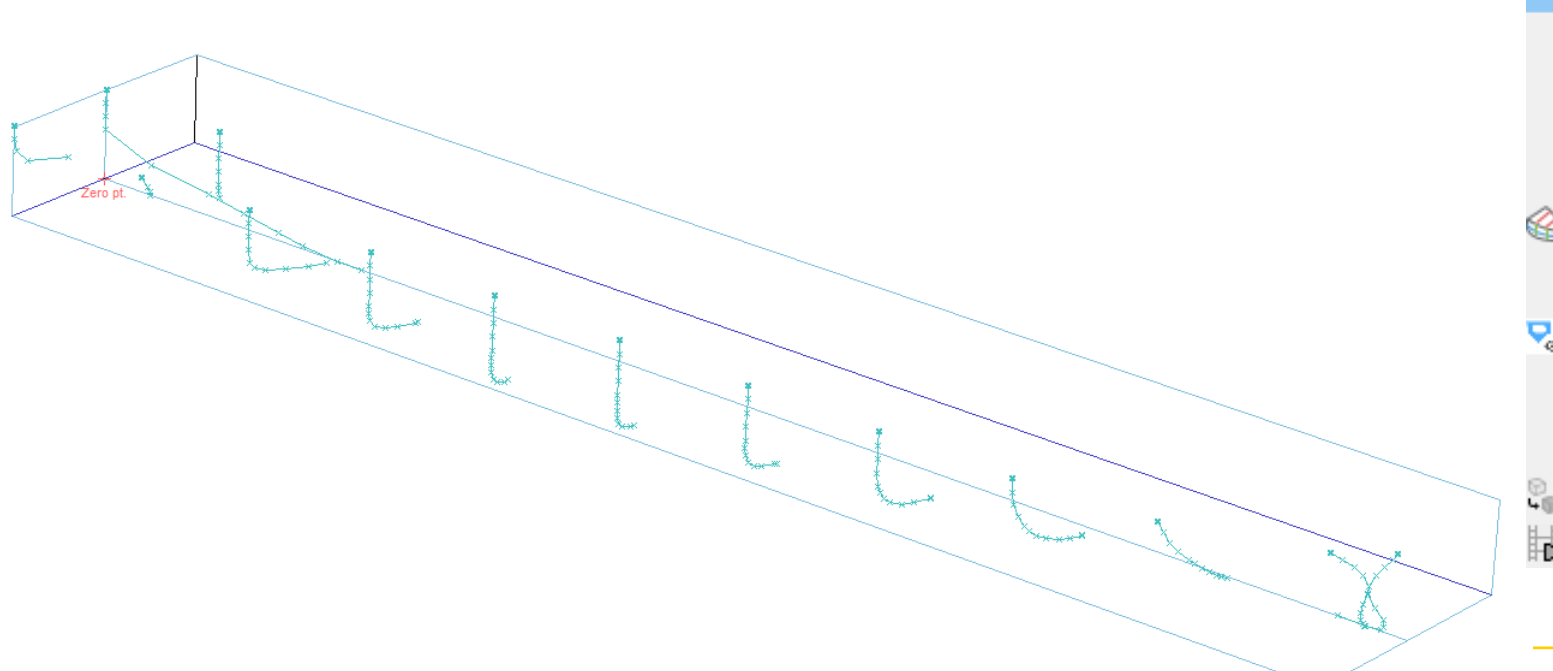

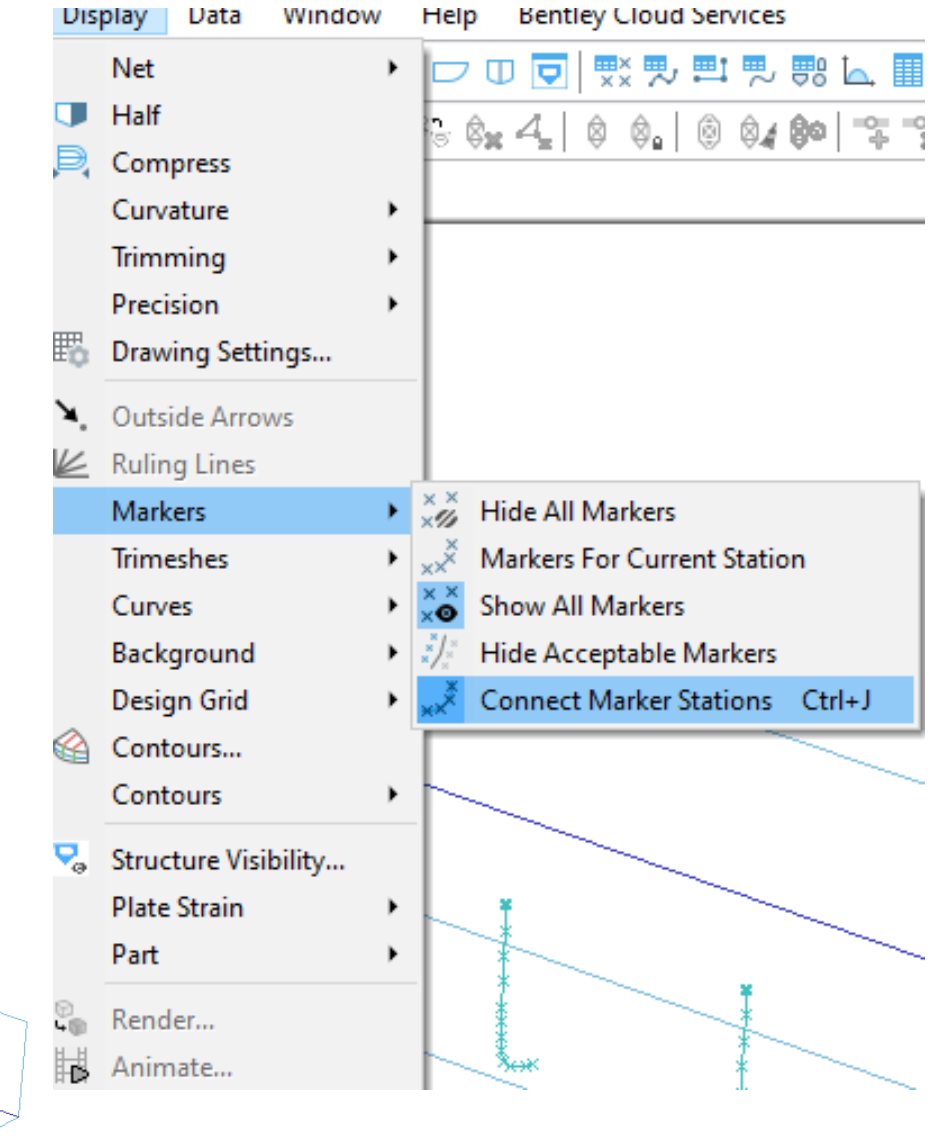

- **Generate design Grid from Markers** 
	- Go to Markers  $\rightarrow$  Generate design grid from markers  $\rightarrow$  Ok

#### • **Check markers of each station**

- Switch to body plan and then go to Display  $\rightarrow$  Markers  $\rightarrow$  Markers for current station.
- **Select the station you want to view from the window at the upper left side**

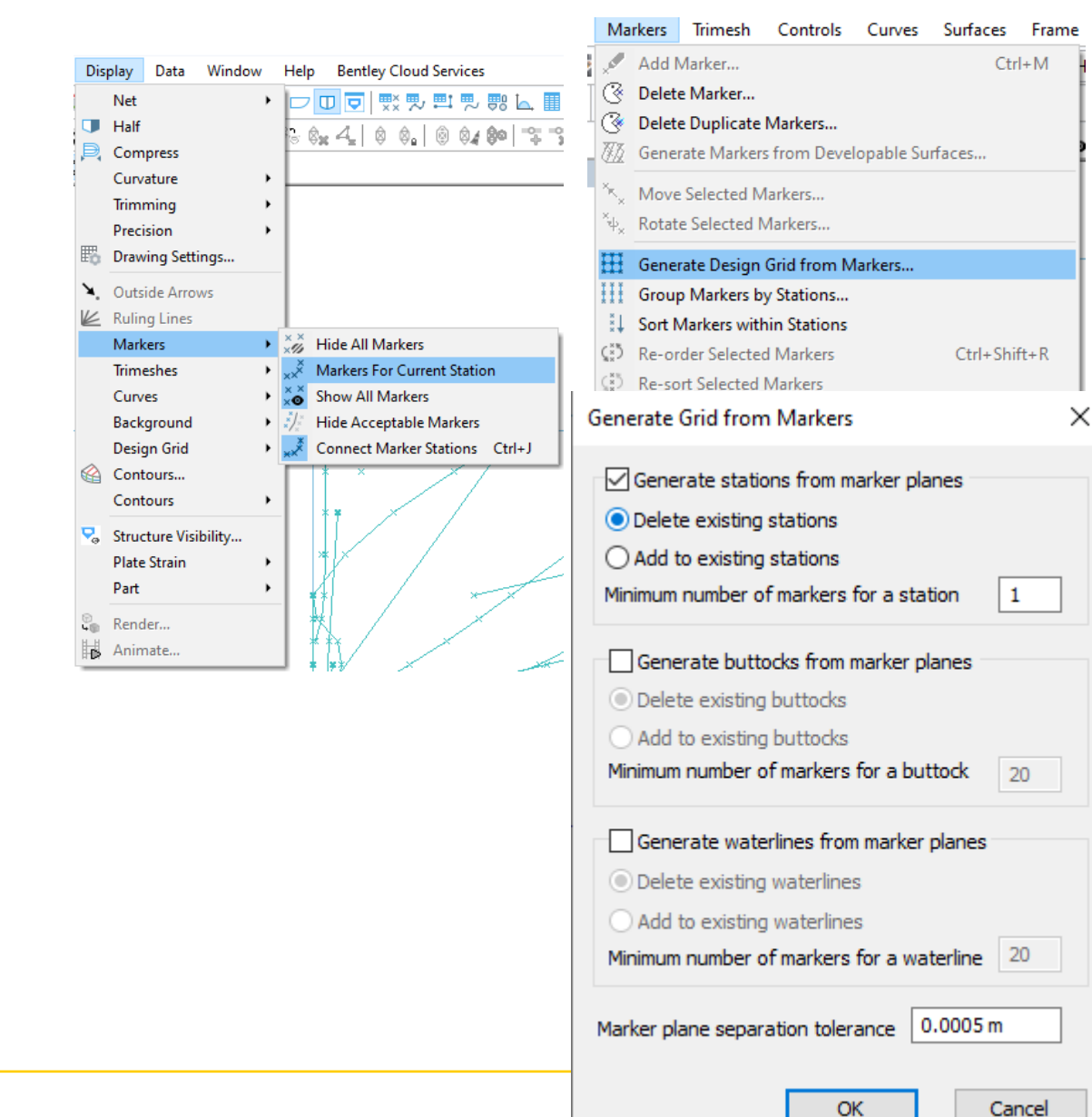

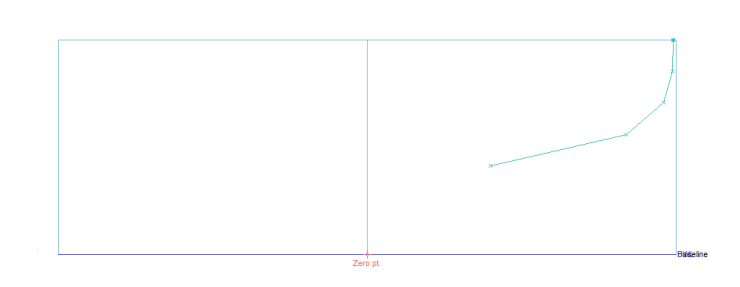

- **Define the missing markers as the ones at the center line for each station** 
	- Press Ctrl +A to add markers
	- Change the Marker coordinates (offset, height and longitudinal position from properties window

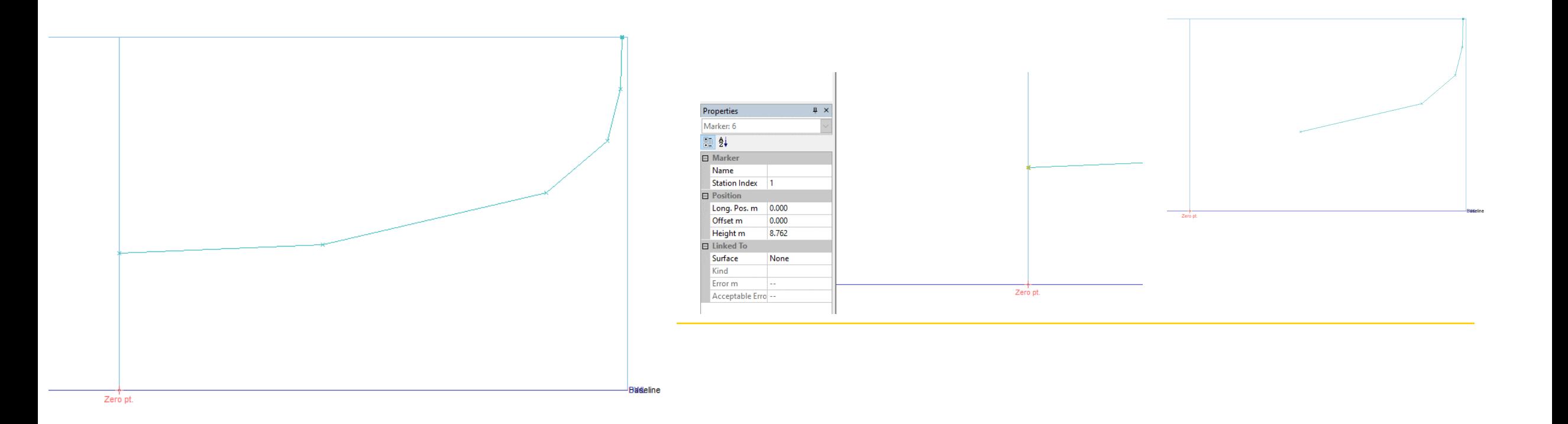

- **All markers withing each station should be connected by virtual lines have the same shape of the station, if not or if there are disturbances in the connection (like the one in the figure) :**
	- Select the Marker that are not defined correctly, preferably you should select them one by one in each station from the highest marker to the lowest one, and then order them by going to **Markers**  $\rightarrow$  **Re-order selected markers**

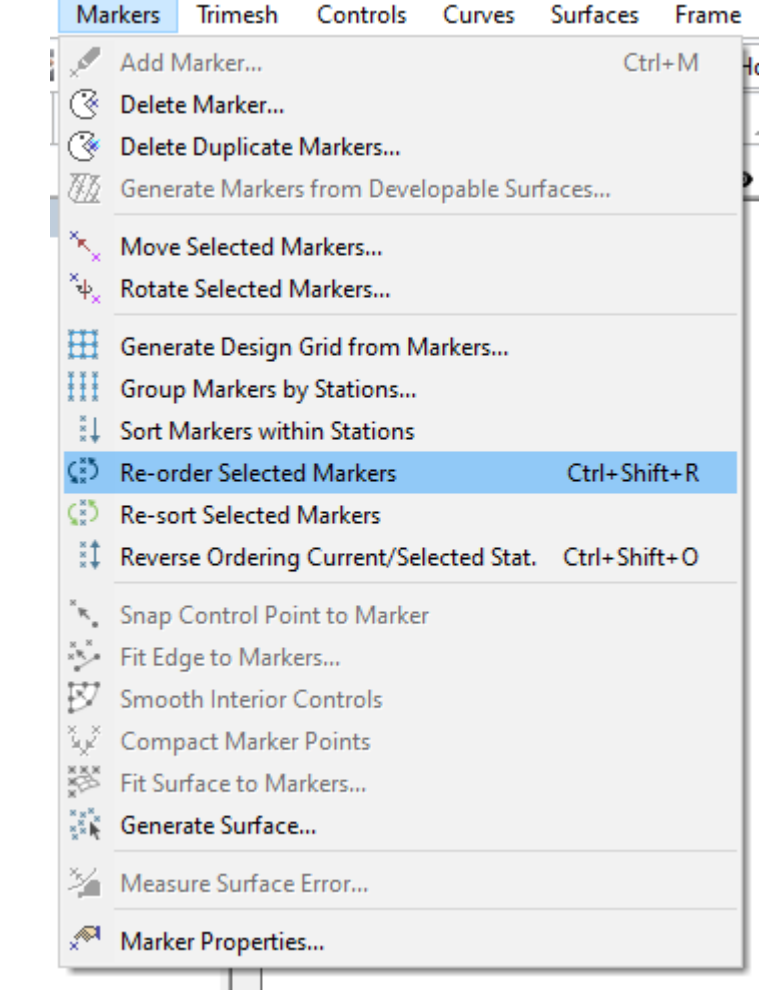

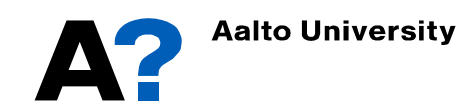

• **Repeat the previous procedures until getting satisfied from the Markers definition of each frame**

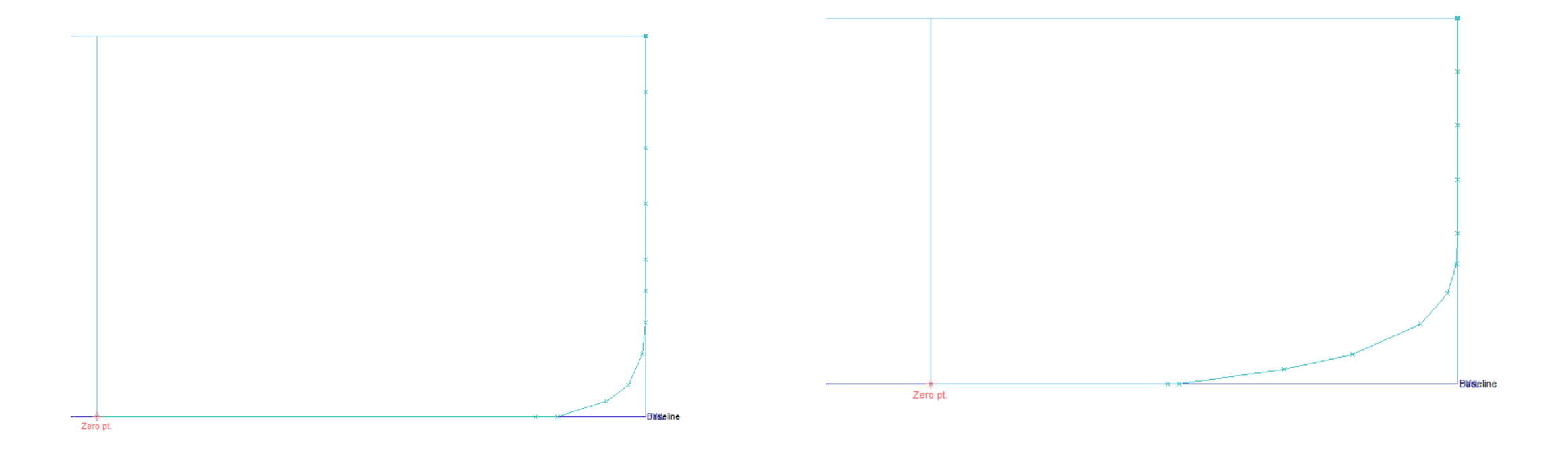

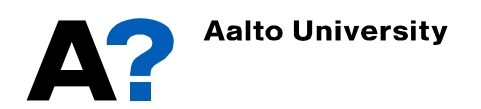

#### **Surface from markers (Fitting curves)**

- **Select all Markers within frames/stations and bow stem markers ( Only markers forward the last frame) and then fit curves to Marker Stations**
	- Curves  $\rightarrow$  Fit curves to Marker stations...  $\rightarrow$  use exact fit and define curve stiffens or define number of control points and fitting tolerance

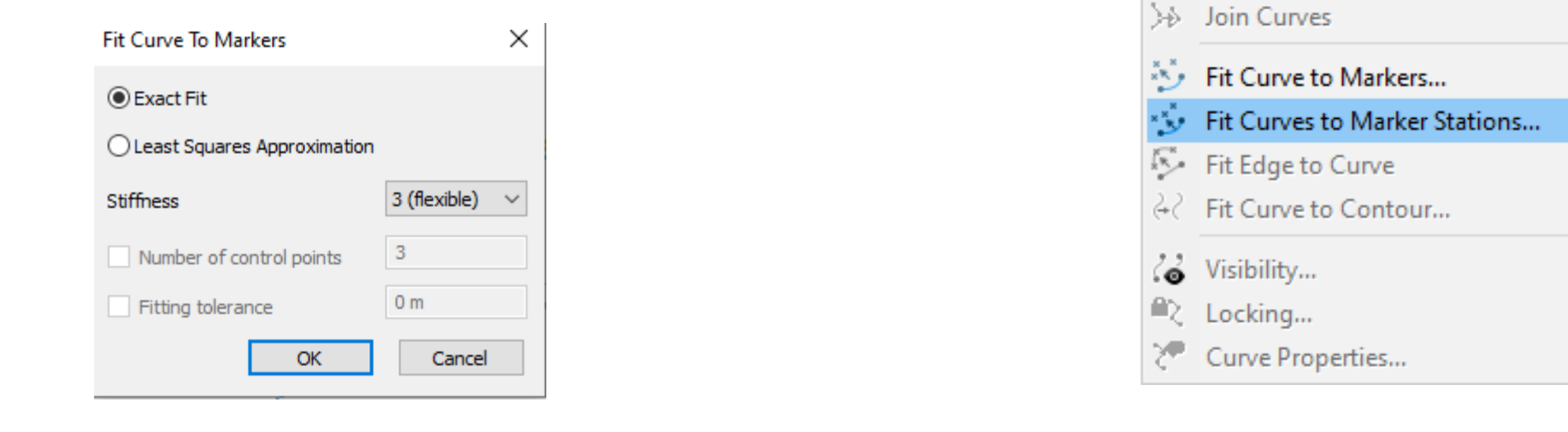

Curves

Q

**Add Curve** 

& Add Data Point

>>> Move Curve... "R. Size Curve... X Flip Curve... 55 Rotate Curve... SD Reverse Curve

>>> Break Curve

Delete Curve...

eze Add Control Point

Project Curve onto Surface...

Surfaces Frame Deck

#### **Surface from markers (Fitting curves)**

- **The symmetry of the bow stem curve should be deactivated**
	- Double click on the stem profile curve and uncheck symmetry.

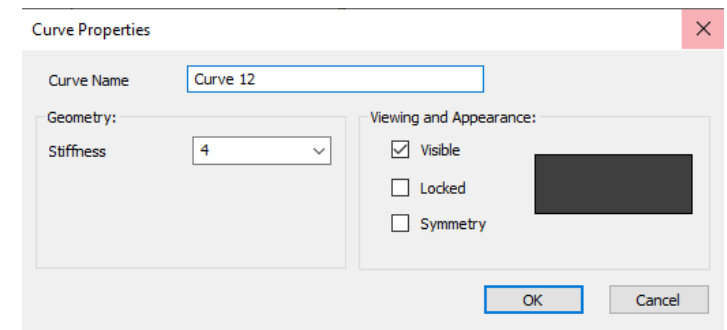

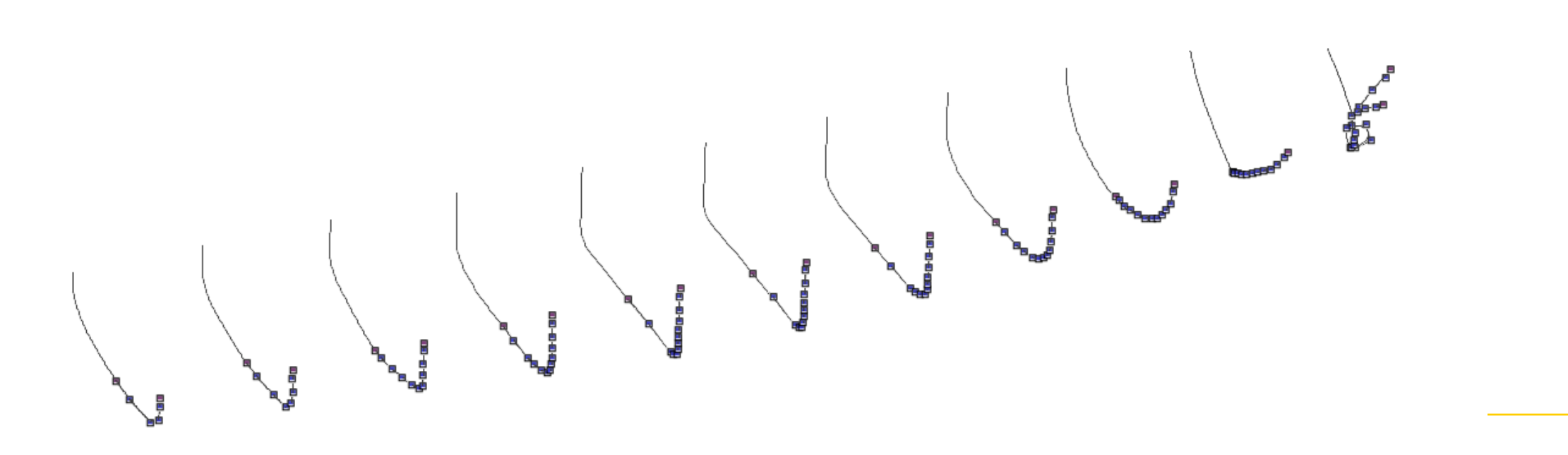

#### **Surface from markers (Skin curves)**

#### • **Create surface from the curves**

- Select all curves
- Go to surface  $\rightarrow$  skin curves  $\rightarrow$  select the appropriate stiffness (start with lower surface stiffness)  $\rightarrow$  enter the appropriate number of columns and rows ( columns should be more than number of frames)  $\rightarrow$  order may be according to longitudinal position if not selected with order  $\rightarrow$  Ok.

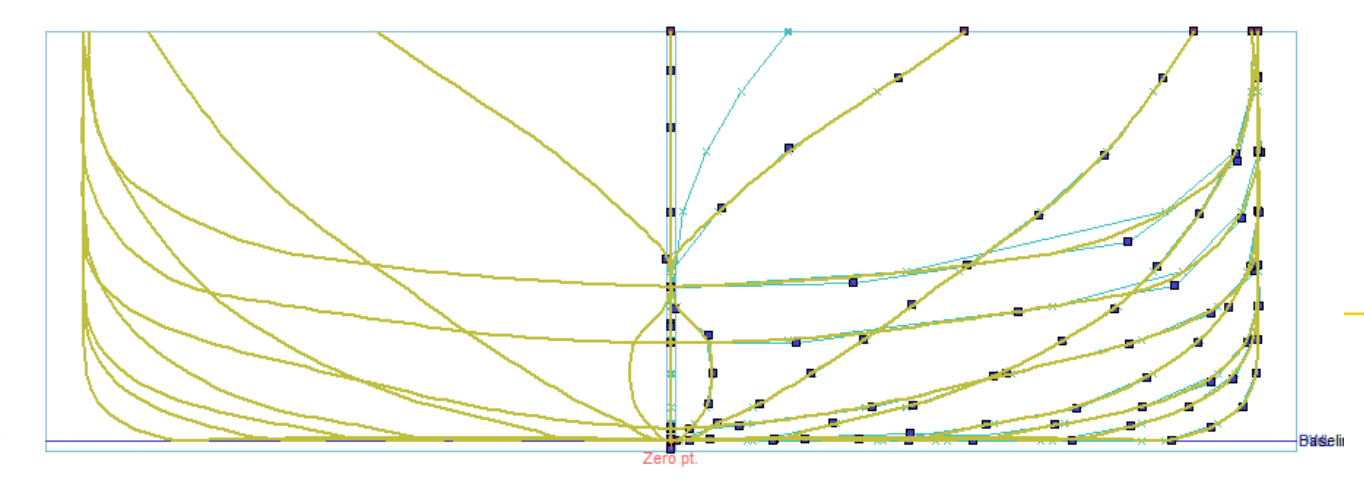

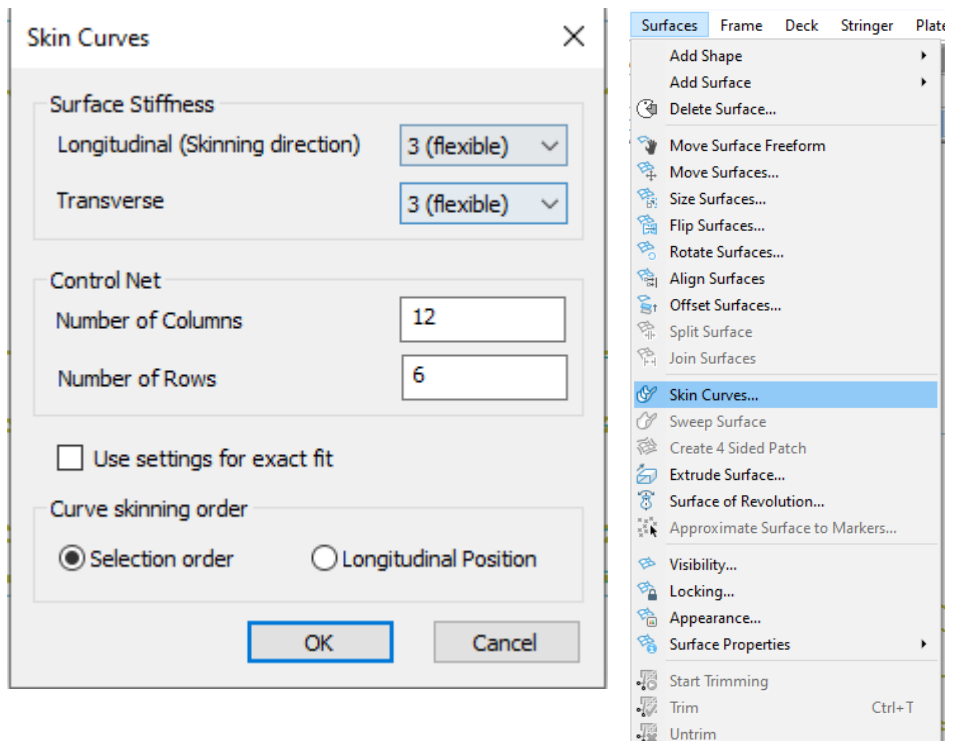

#### **Importing Markers (Surface Fairing)**

- **After creating the hull now we don't need the curves any more so hide or delete them from the Assembly tree** 
	- Select curves  $\rightarrow$  right click on them  $\rightarrow$  hide

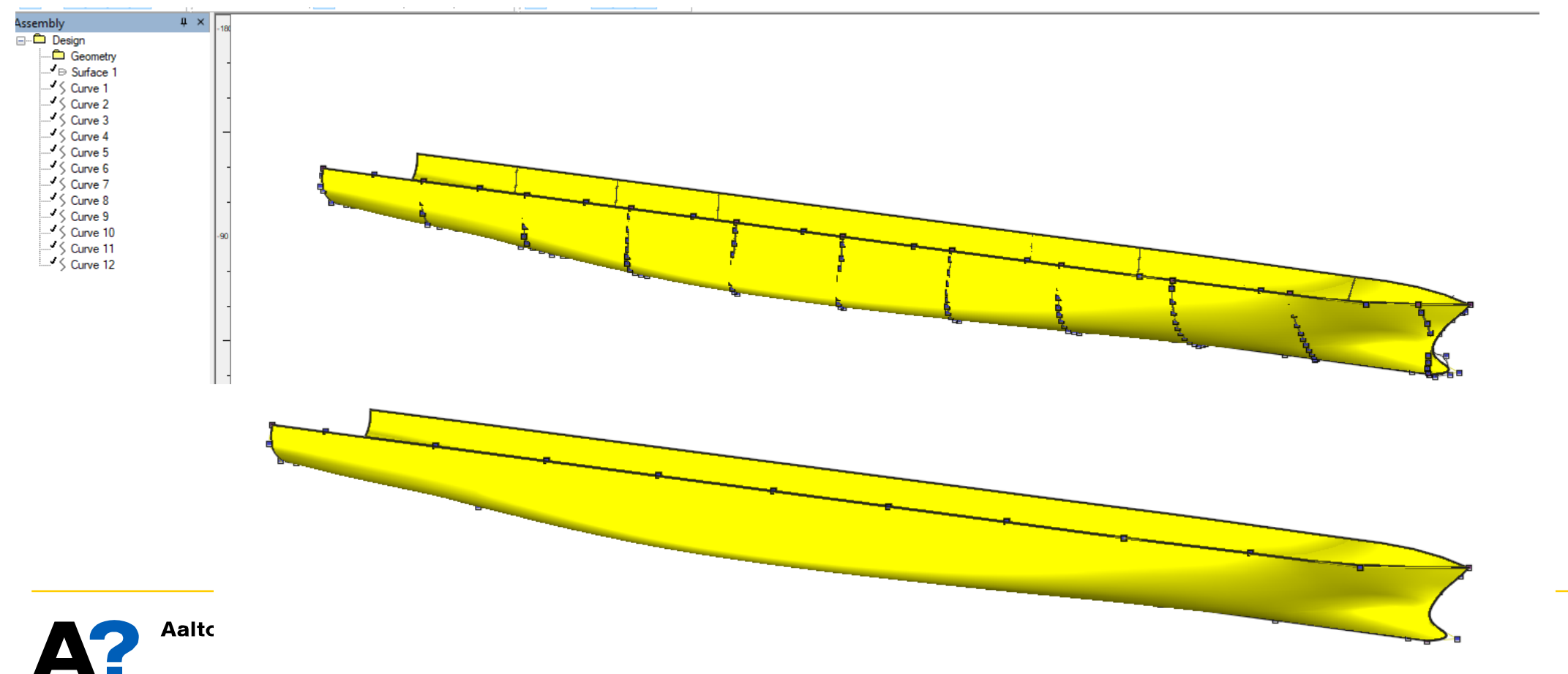

- **Active surface net to start fairing the hull**
	- Display  $\rightarrow$  Net  $\rightarrow$  Active Rows and Columns
- **Refer to presentation "02 Ice Breaker from lines plan" for more information about the fairing process**

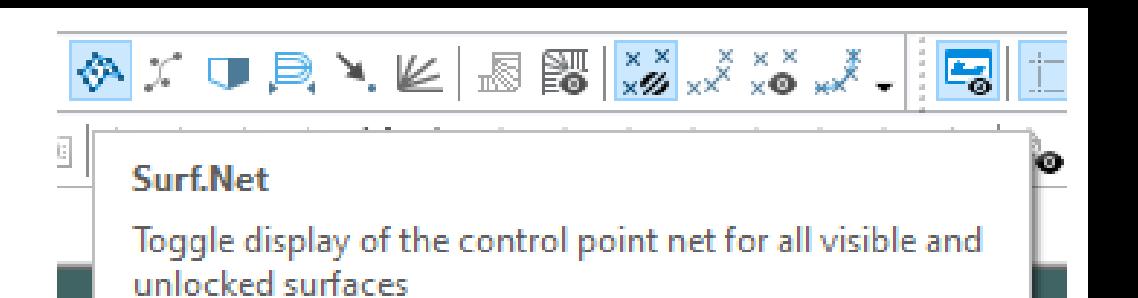

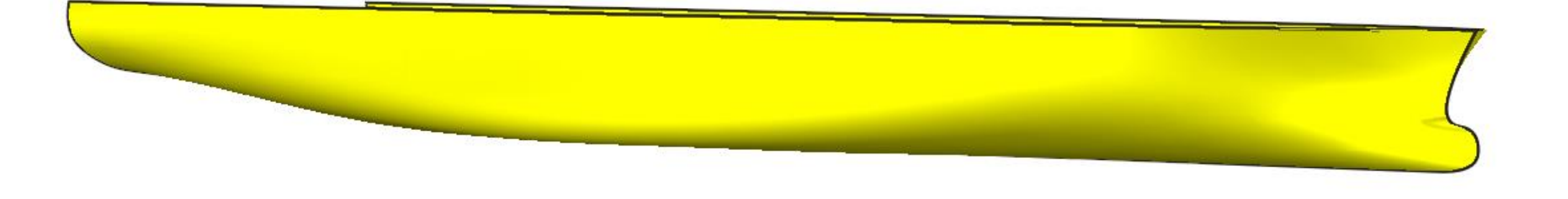

- **You can employ different options in Maxsurf to assist you in fairing process:**
	- **Lines plan** and control points (refer to previous presentations)

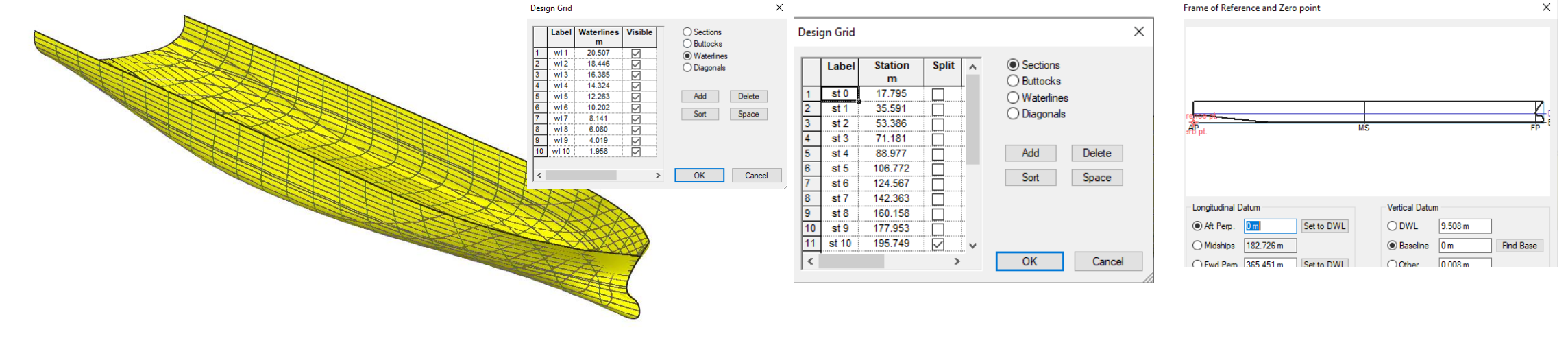

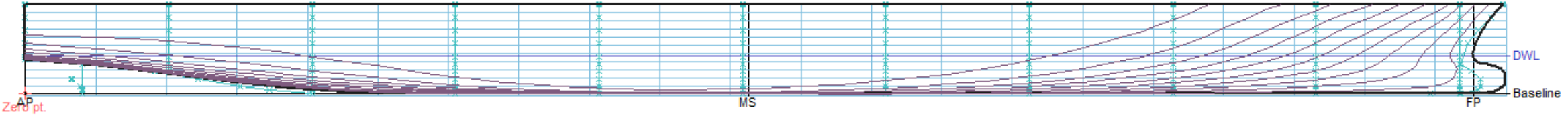

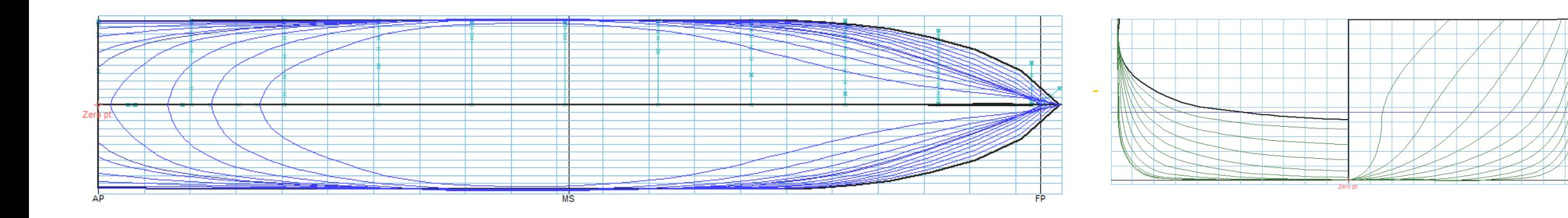

- **You can employ different options in Maxsurf to assist in fairing process:**
	- Lines plan and control points (refer to previous presentations)
	- **Compress**: the vertical and transverse axes are increased by a factor of four relative to the longitudinal axis. This is useful for fairing longitudinal curvature.

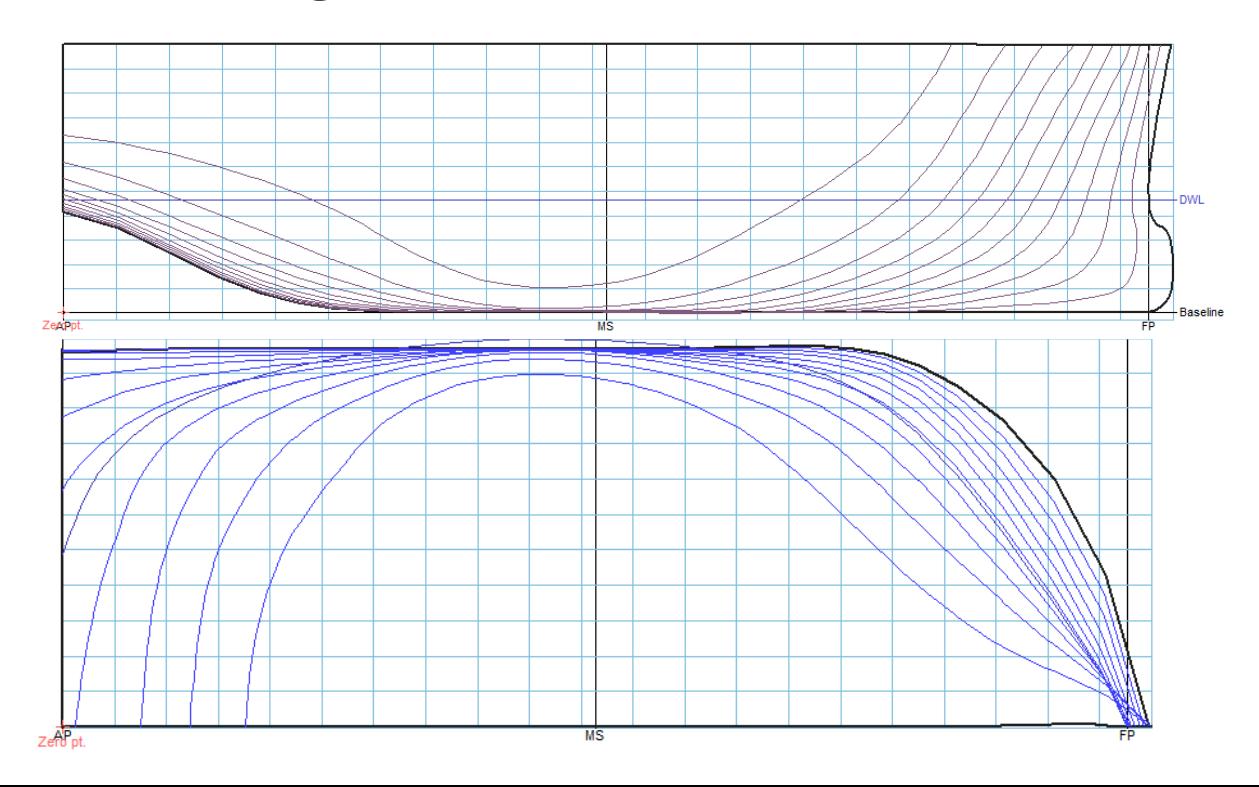

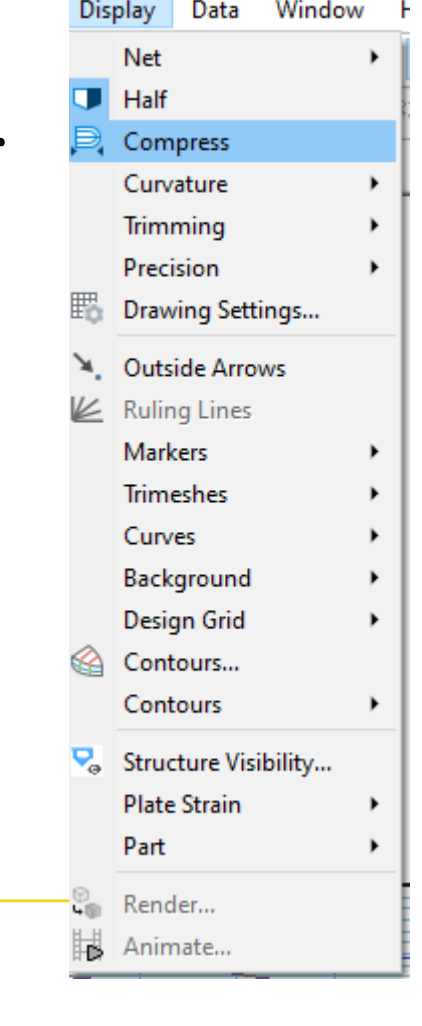

- **You can employ different options in Maxsurf to assist in fairing process:**
	- ➢ **Curvature**: Displays curvature porcupines for any edge, section, waterline, buttock, diagonal or feature line by clicking on the curve and selecting Show Curvature. ( Like deck edge in the figure below)

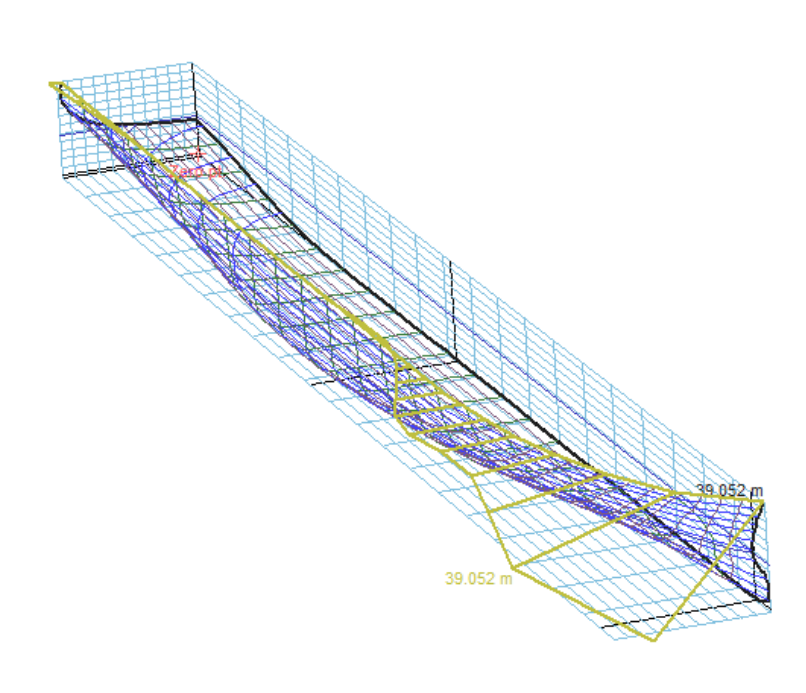

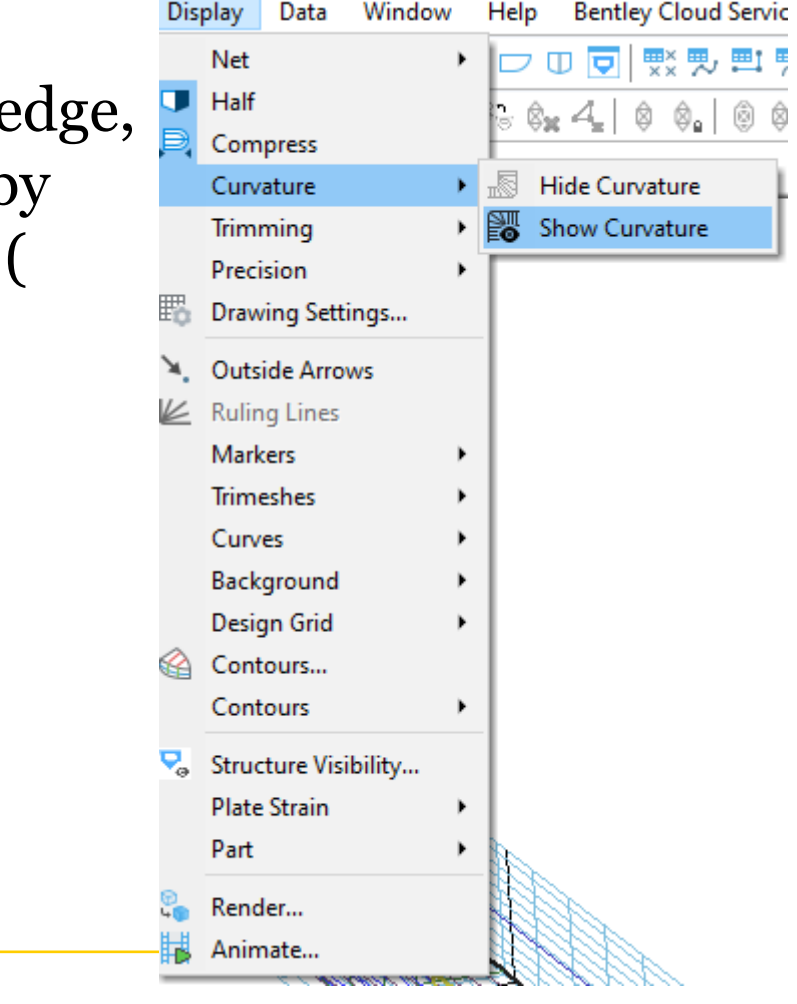

• **Active/deactivate the Half Icon to show both sides/hide one side**

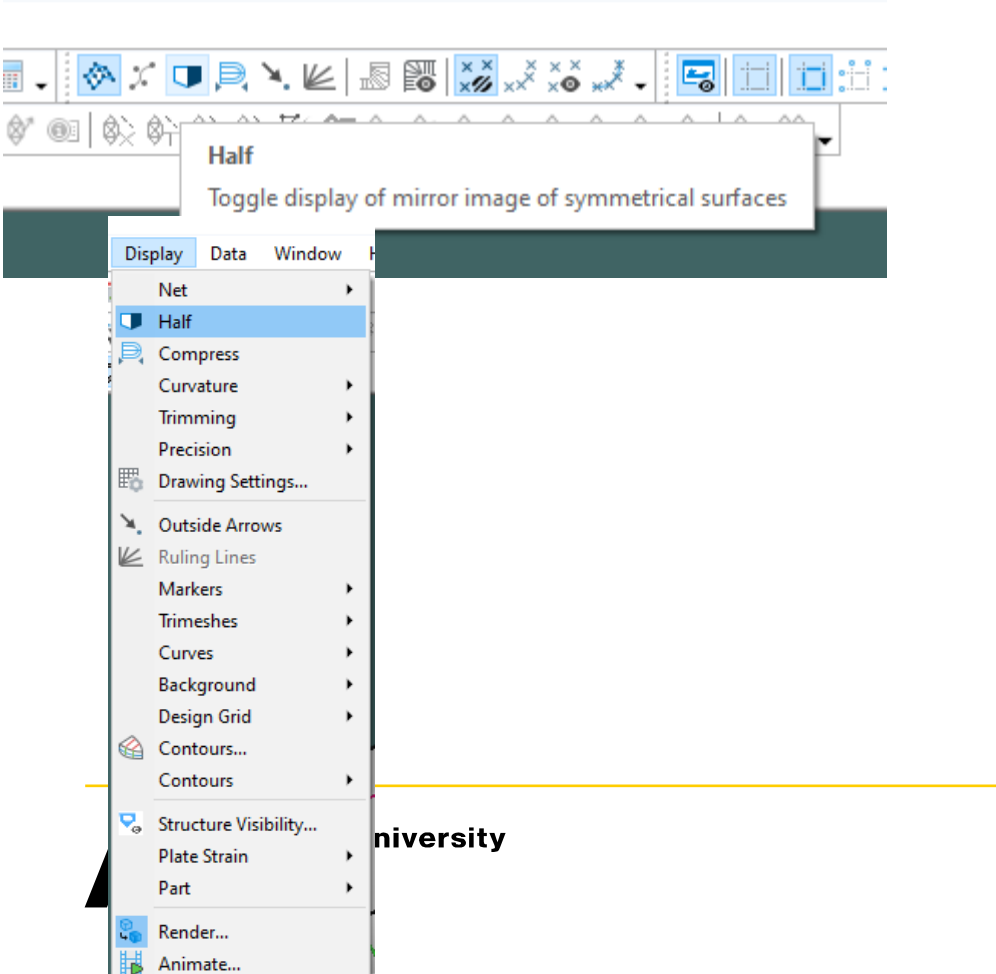

### **Modeling Skeg**

• **After getting satisfied from the fairness of the Hull model, you can lock it by double click on and then check locked.**

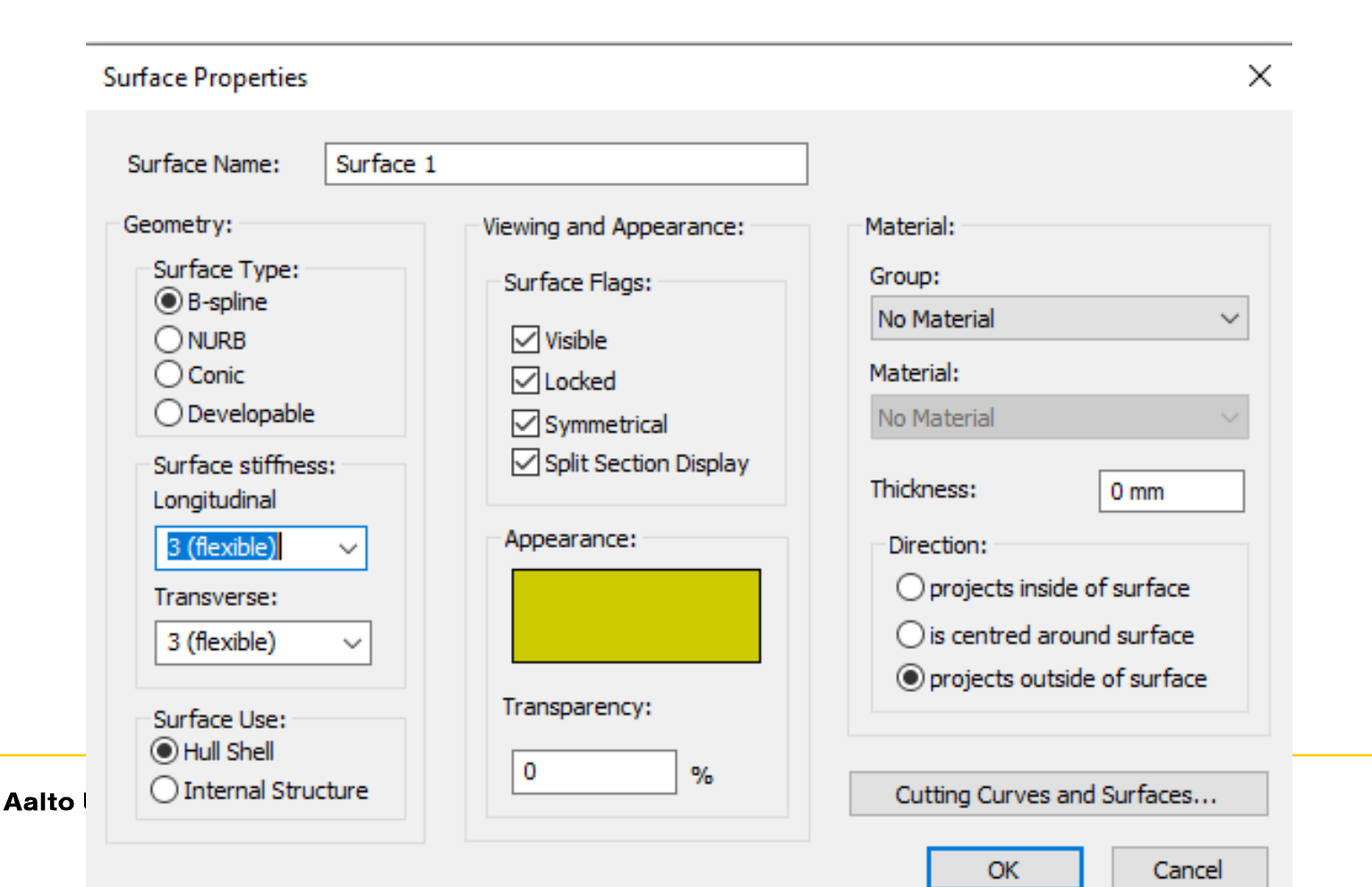

## **Modeling Skeg**

- **Define the skeg**
	- $\checkmark$  Go to surface  $\star$  Add surface  $\star$  Buttock plane and Add enough columns and rows to define the skeg surface.
	- $\checkmark$  Make sure to change the stiffness of the skeg surface to suitable value.
	- $\checkmark$  Manipulate the control points to get the desired shape of the skeg.

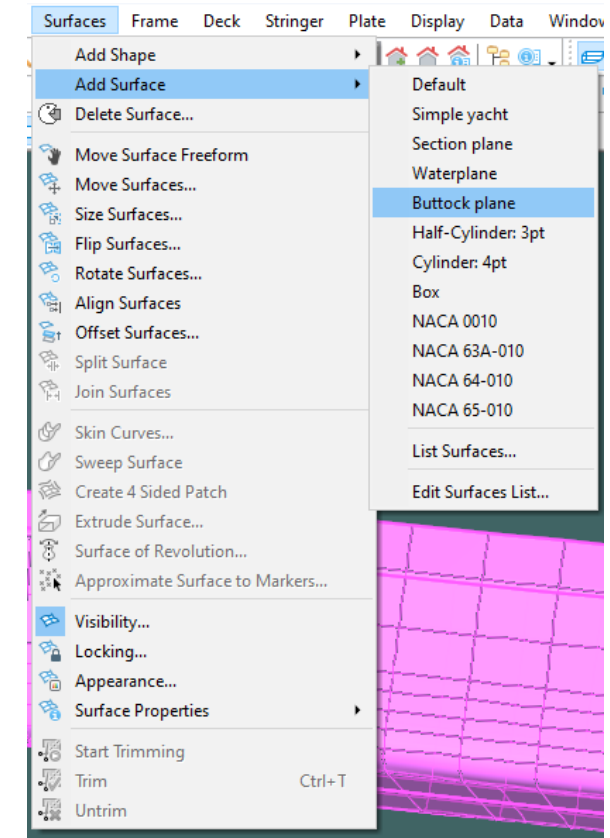

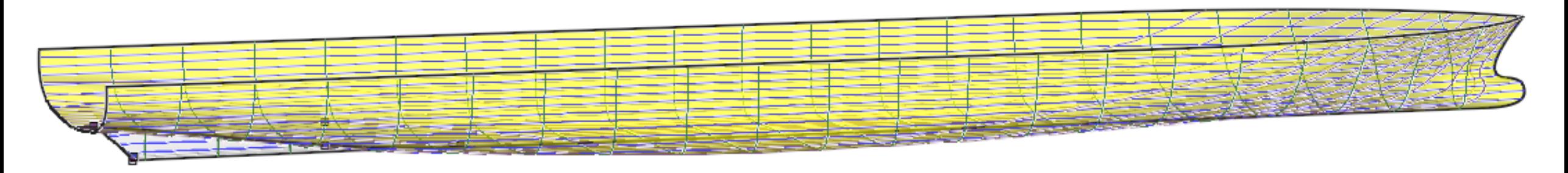

## **Modeling Skeg**

- **Trim the extension of the skeg inside the hull form and/or trim the freeboard and forecastle.**
	- $\checkmark$  Go to Display  $\star$  trimming  $\star$  trim grey.
	- $\checkmark$  Go to Surface  $\star$  start trimming  $\star$  select the surface you want to trim  $\rightarrow$  then select the part of the surface to be trimmed  $\rightarrow$  then press Ctrl + T

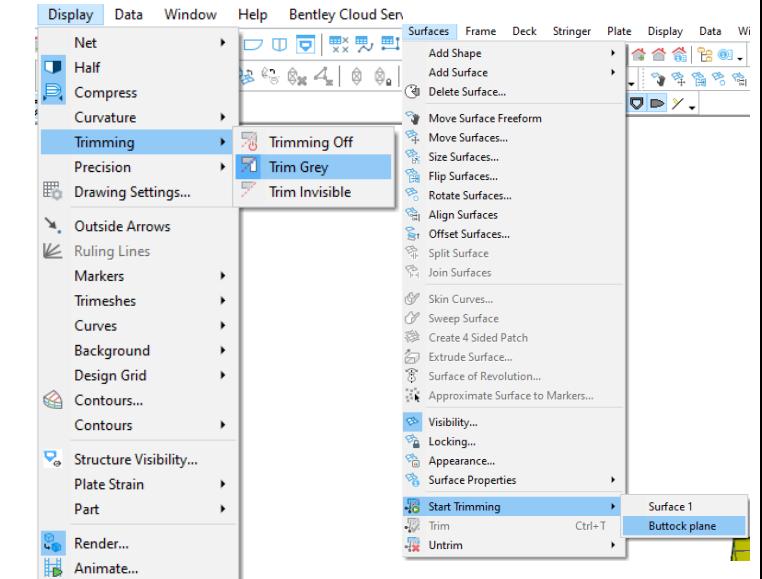

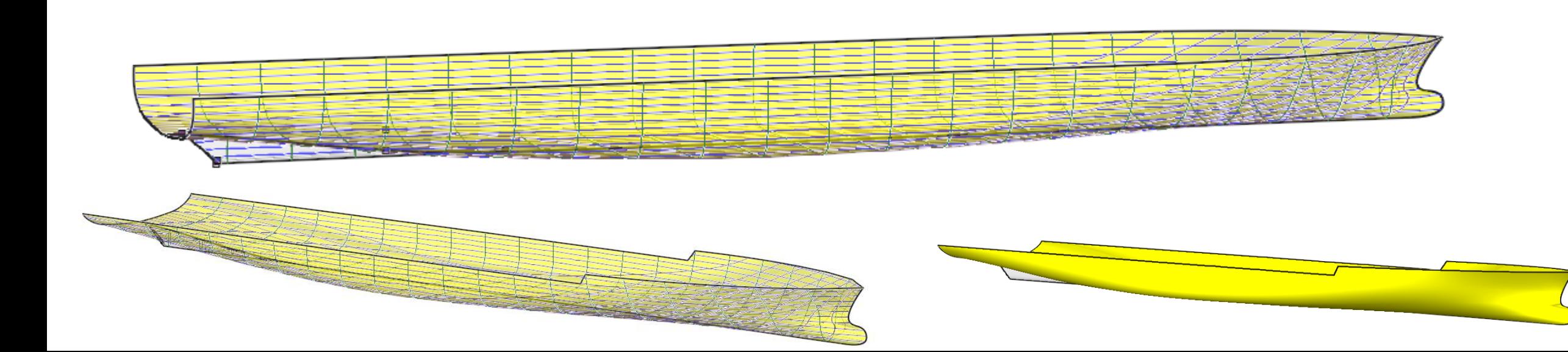

#### **Parametric transformation**

- **The parametric variation tool is ideal for making small adjustments to your model.**
- **You can first check the hydrostatics at the design draft before performing parametric transformation:**
	- Go to Data  $\rightarrow$  Calculate Hydrostatics...
- **In case huge deviations are observed comparing with the hydrostatics and section area curves in the excel "T4\_Hull Lines" , you can simply rectify the errors using parametric transformation.**Data Window Help Bentley Clo Unite. C<sub>R</sub> Coefficients.

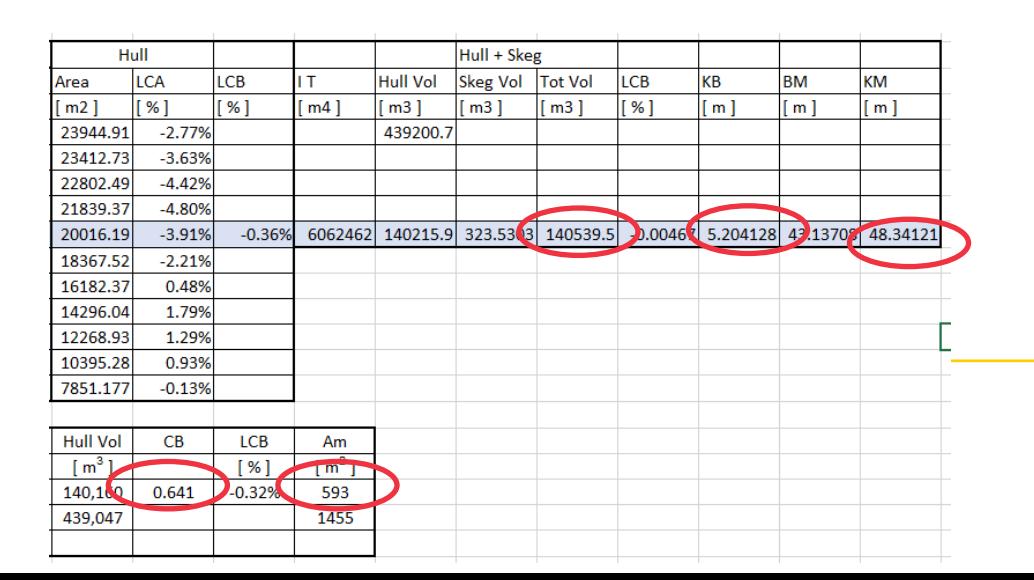

#### $\times$ **Hydrostatics at DWL Measurement Value Units**  $\boldsymbol{\mathsf{A}}$ **Displacement** 141829 138369.535 Volume (displaced)  $m<sup>4</sup>3$ **Draft Amidships**  $9.300$ m Immersed depth 9.300 m **WL Length** 365.310 m Beam max extents on 64.945 m 3205.287  $m<sup>2</sup>$ **Wetted Area** 578.348  $m^2$ Max sect, area Waterpl. Area 19736.234  $m<sup>A</sup>2$ 10 Prismatic coeff. (Cp) 0.655 11 Block coeff. (Cb)  $0.627$ 12 Max Sect. area coeff. 0.068 13 Waterpl, area coeff. ( 0.832 14 | LCB length 178.526 from ze 15 LCF length 164.508 from ze 16 LCB % 48.870 from ze 17 LCF % 45.032 from ze 18 KB 5.287 m 19 KG fluid **U.UUU** m 20 BMt 43.304 m  $21$  BML 1190.053 m 22 GMt corrected 48.591 m  $23$  GML 1195.940 m 24 KMt 48.591 m Target Section Area Curve. 25 KML 1195.340 m 26 Immersion (TPc) 202.296 tonne/c  $27$  MTc 4640.808 tonne.m 28 RM at 1deg = GMt.Dis 120274.292 tonne.m  $\overline{\phantom{a}}$ Density (water) | 1.025 tonne/m<sup>2</sup>3 Parametric Transformation. 1.025 tonne/m<sup>2</sup>3 - Std. Metric sea water (1025.0 kg/m<sup>2</sup>3) Std. densities  $\checkmark$ **VCG**  $10<sub>m</sub>$ Recalculate **Select Rows** Close

Design Grid...

Vessel Type.

Girth...

e Go To Offset.

AC Rule...

Verify Model

**Inclined Sections.** 

Frame of Reference.

Windage Surfaces..

Calculate Offsets..

**Z** Go To Previous Offset

Calculate Hydrostatics

Solve Calculations

**Calculate Parts** 

Go To Next Offset

Calculate Areas

#### **Parametric transformation**

- **To change slightly any of the particulars you can use the parametric transformation feature in Maxsurf**
	- $\checkmark$  Go to Data → Parametric Transformation → Insert the new particular(s) (C<sub>B</sub> or C<sub>P</sub>, Midship area coefficient, LCB, displacement, LWL, Beam and/or immersed depth)  $\rightarrow$  Press Search  $\rightarrow$  Check the new model main parameter are defined adequately and the lines are smooth without considerable distortion  $\rightarrow$ Press Ok or search again to define new model.

Data | Window Help Bentley Clo

 $\checkmark$  Check again the hydrostatics

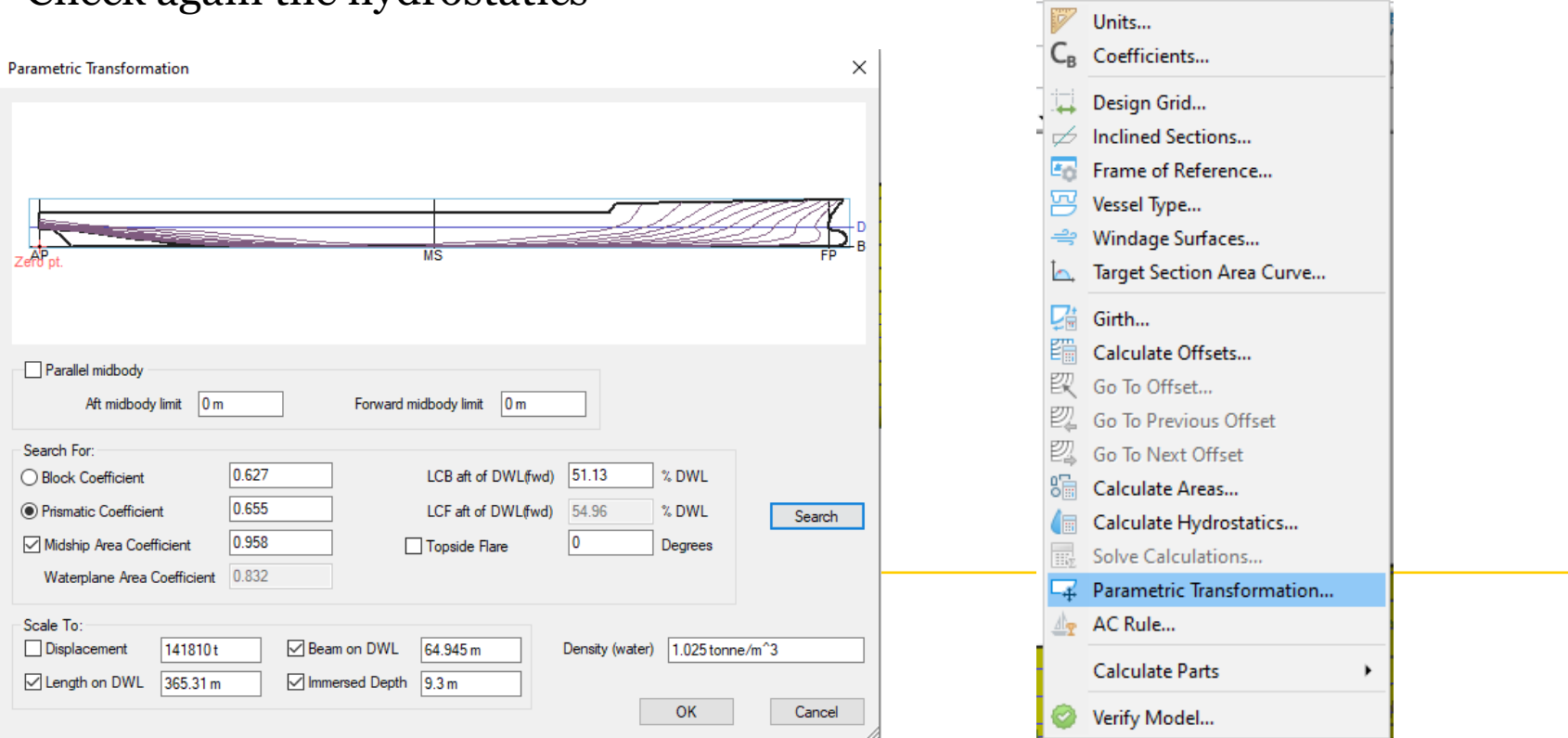

#### **Exporting Lines Plan**

- **To show labels and grid lines**
	- Display  $\rightarrow$  Design grid  $\rightarrow$  design grid labels

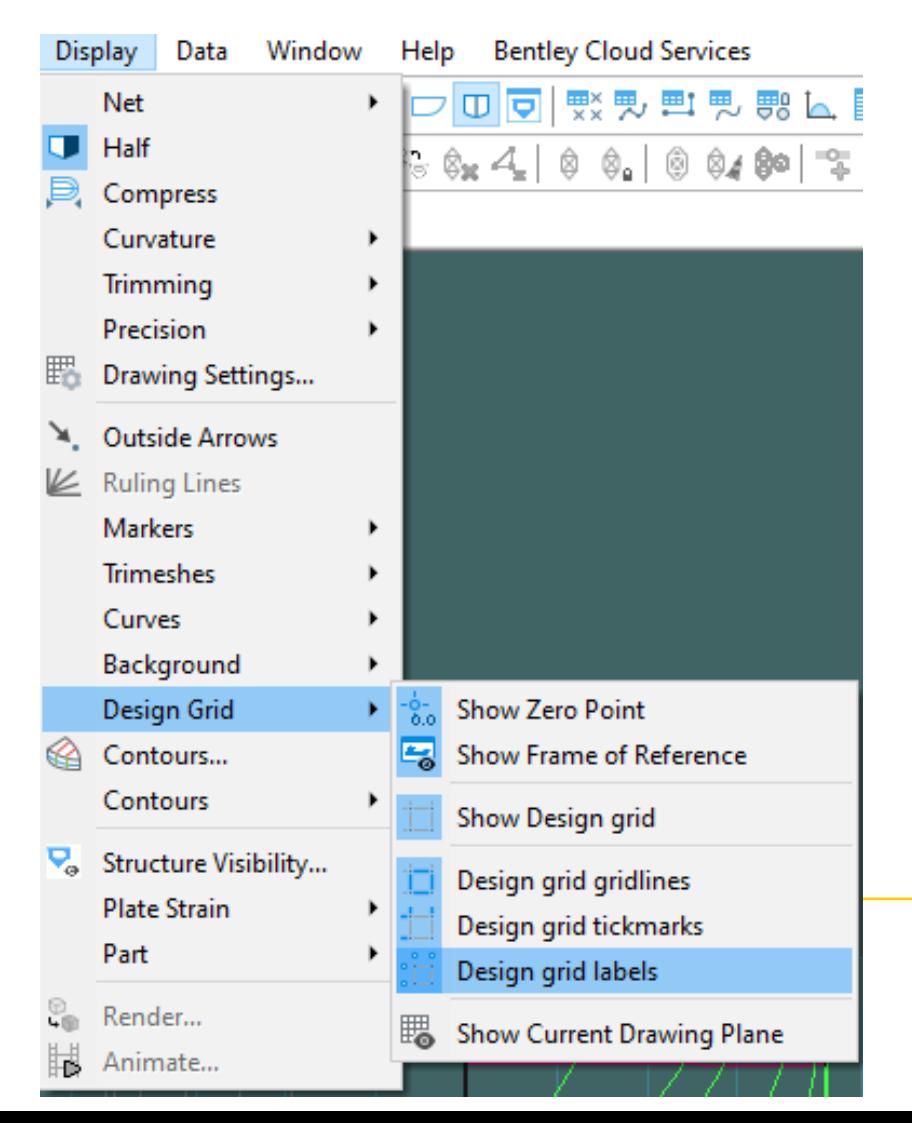

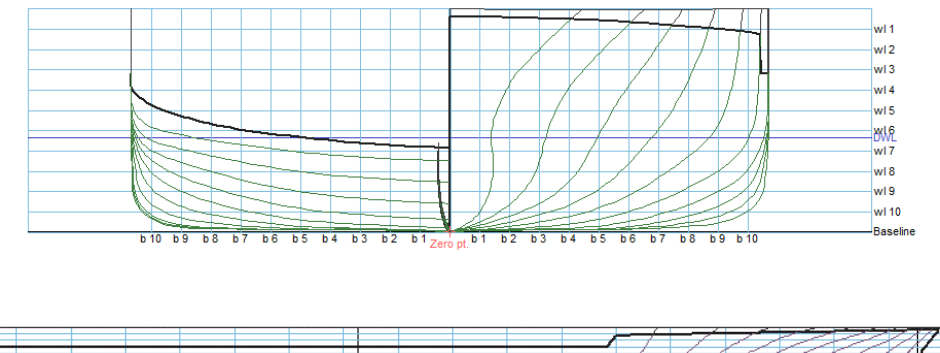

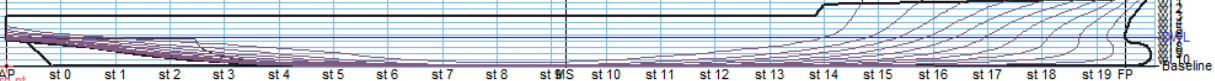

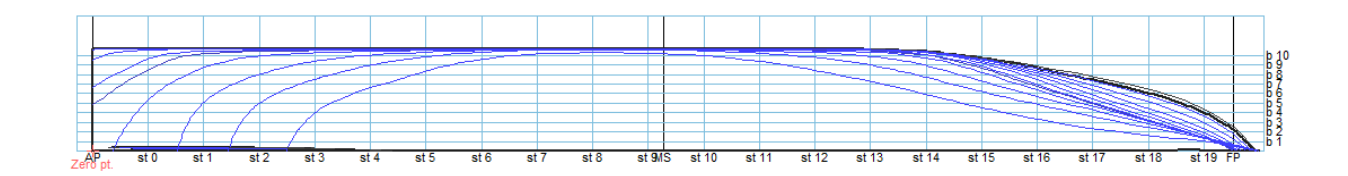

#### **Exporting Lines Plan**

- **The Model still can be refined and optimized as required**
- **To generate lines plan from the 3D model Go to the profile and press**
	- File  $\rightarrow$  Export  $\rightarrow$  Lines Plan

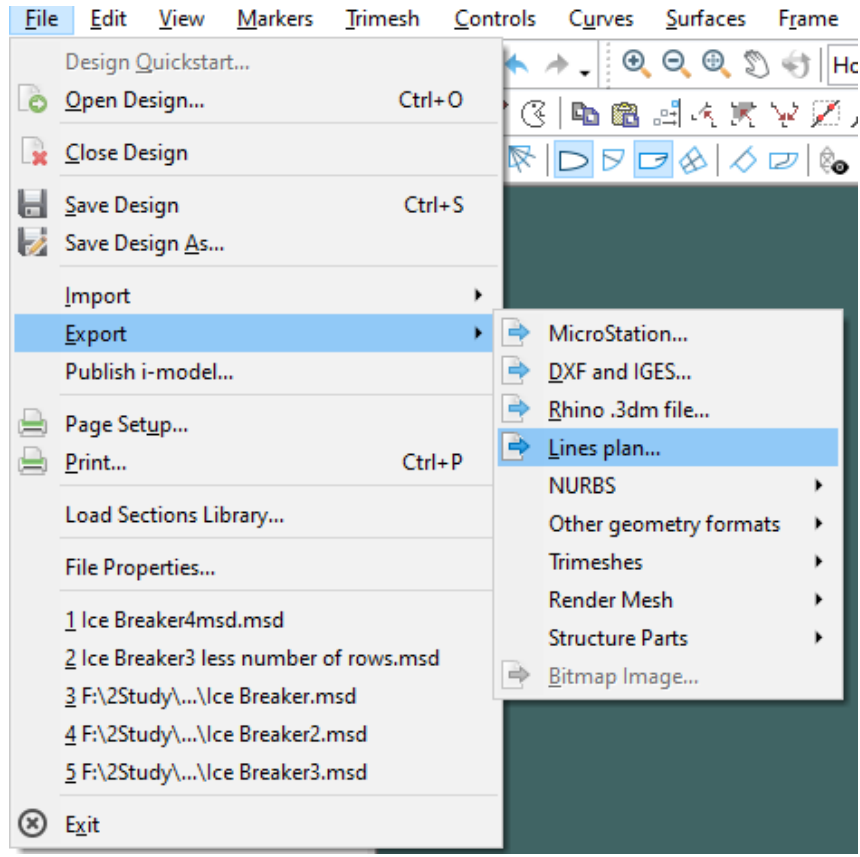

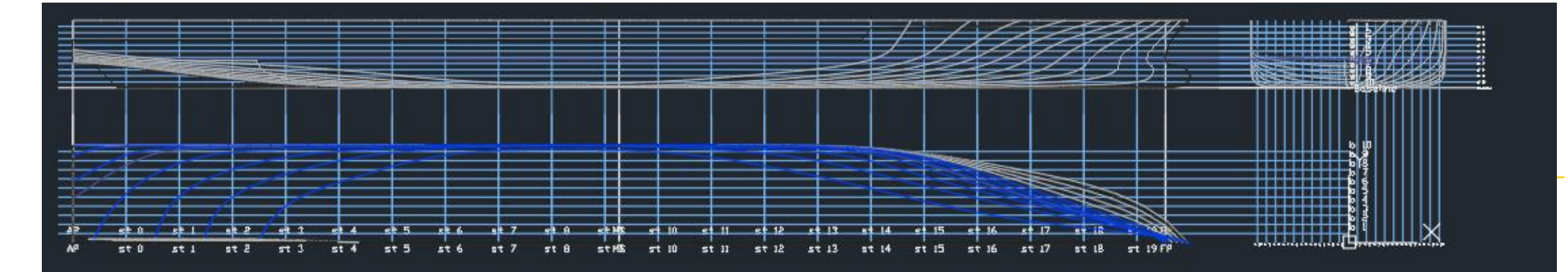

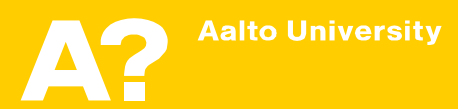

- **Maxsurf Stability can be employed, to plot hydrostatics curves.**
- $\checkmark$  Save the model in Maxsurf modeler
- $\checkmark$  Open Maxsurf stability
- Go to File  $\rightarrow$  Open Design  $\rightarrow$  and open the modified model.
- $\checkmark$  If it is the first time to open the model in Maxsurf Stability, the first option " read existing data" should not be active (Next time you can select this option to open the saved stability file)
- $\checkmark$  From stations, select the appropriate number of stations that will be used to calculate ship hydrostatics. It depends on the ship length and the ship geometry. Increasing the number of stations will increase the required analysis time.

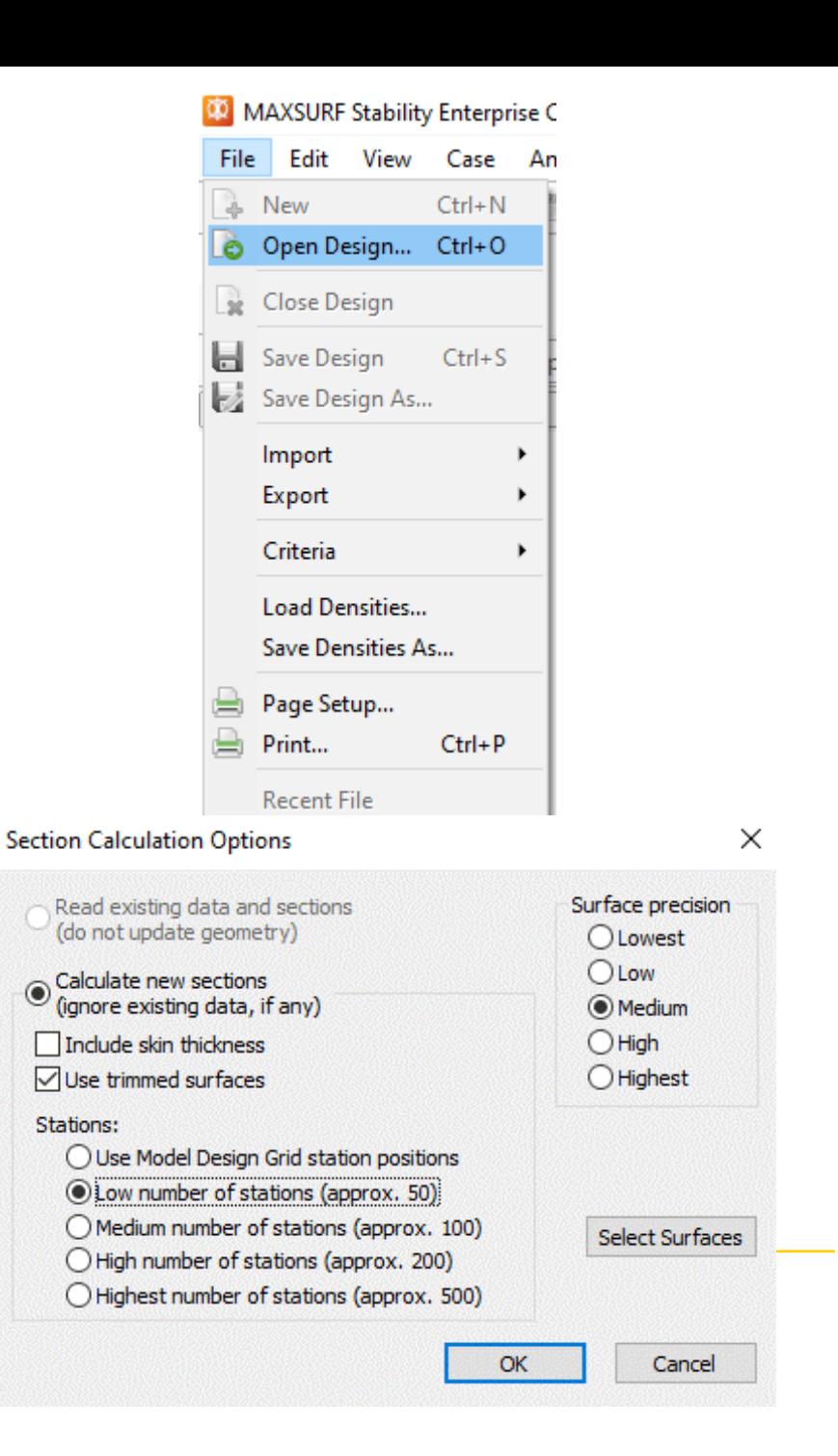

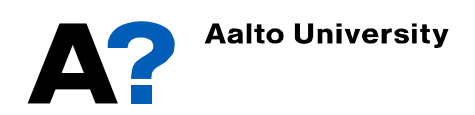

- **To show the stations that will be used in hydrostatics calculations**
	- $\checkmark$  Go to Display  $\checkmark$  Visibility  $\checkmark$  Sections

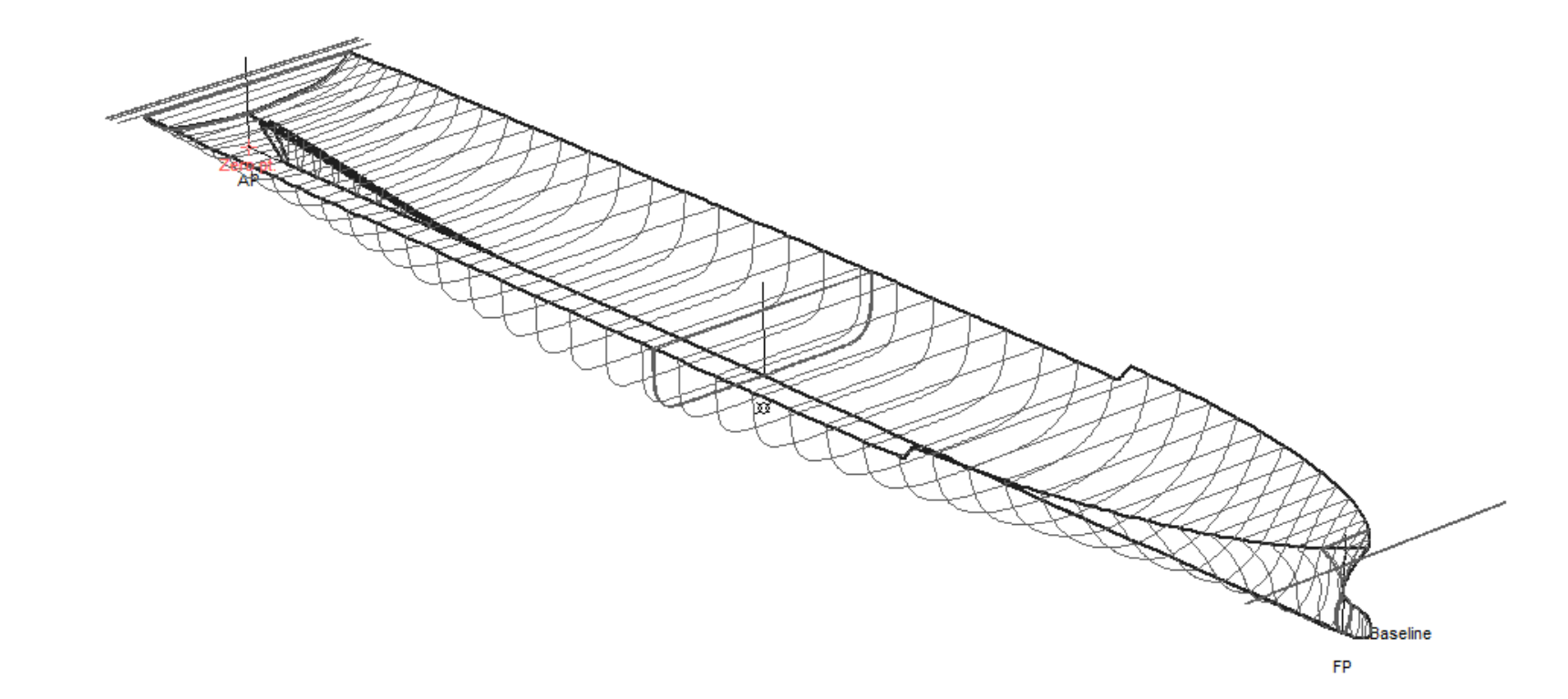

- **Now we need to define the range of draft for hydrostatics calculations:**
	- Go to window  $\rightarrow$  Upright Hydrostatics (Or select it from Analysis tab)
	- $\checkmark$  Go to Analysis  $\checkmark$  Draft..
	- Define initial draft amidship, Final draft and draft increment or number of drafts
	- $\checkmark$  Define VCG and LCG if available unless the calculations of GM will be not accurate.
	- Press Ok
	- $\checkmark$  You can instead define range of displacement from Analysis  $\star$  Displacement..

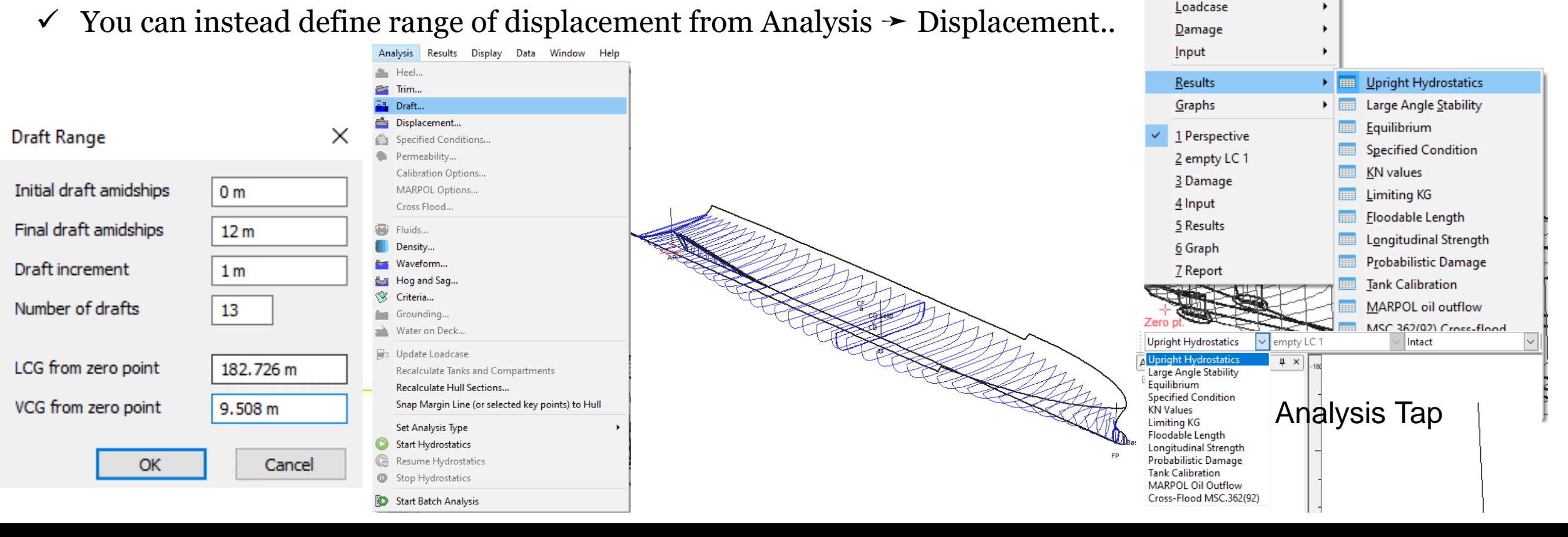

Window Help

Cascade

**Tile Horizontal Tile Vertical** Arrange Icons

**View Direction** 

**Restore Default Layout** 

G,

**Bentley Cloud Services** 

 $\ddot{}$ 

Home Perspective

 $\mathbf{G}=\mathcal{D}^{\dagger}\mathbf{I}, \mathbf{q} \, \Vert \, \mathbf{g}$ 

 $\overline{\mathsf{v}}$  1

- **To Calculate the hydrostatics Go to Analysis** ➛ **Start Hydrostatics.**
- **To show the tabulated results at different drafts:**
	- Go to Window  $\rightarrow$  Results..

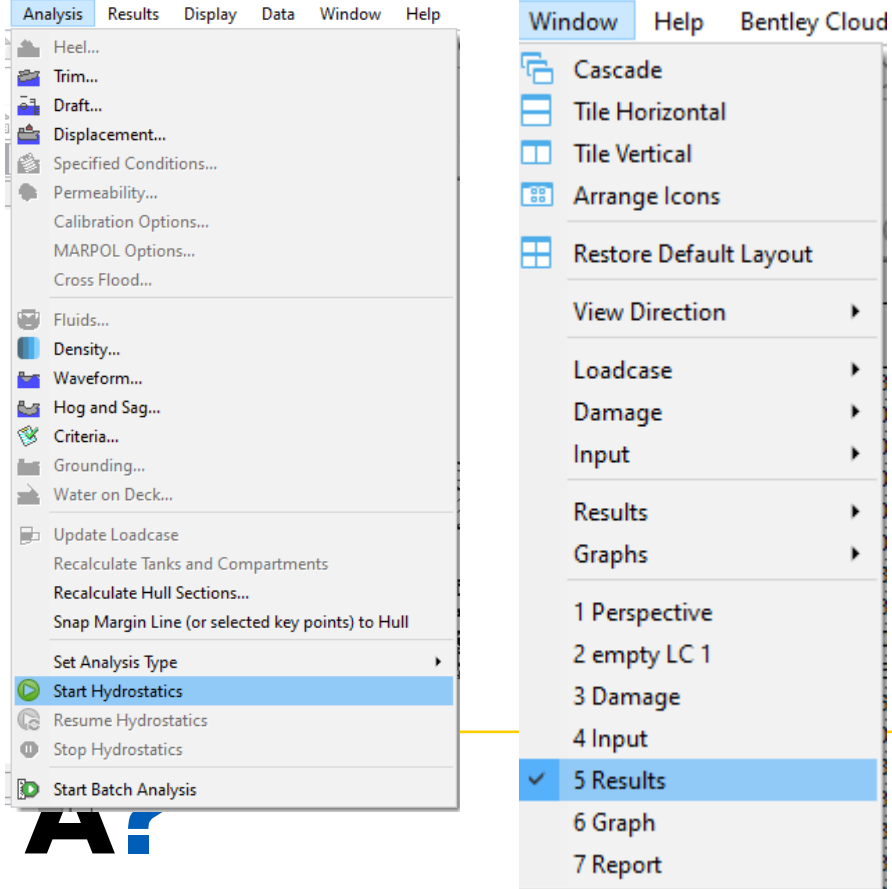

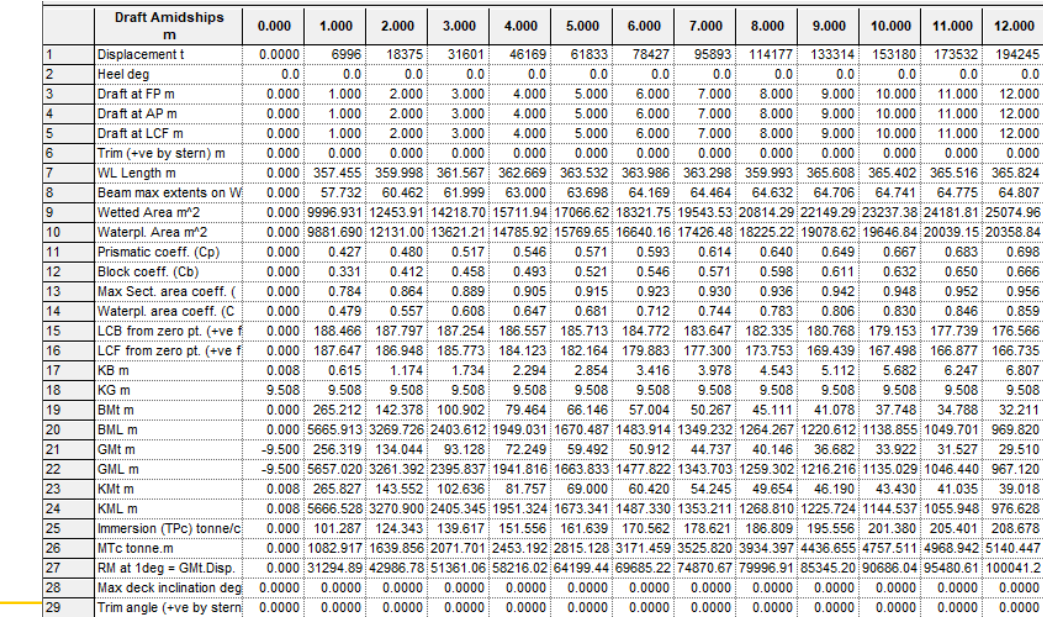

- **The graphical representation of the results can be illustrated from:**
	- Go to Window  $\rightarrow$  Graph..

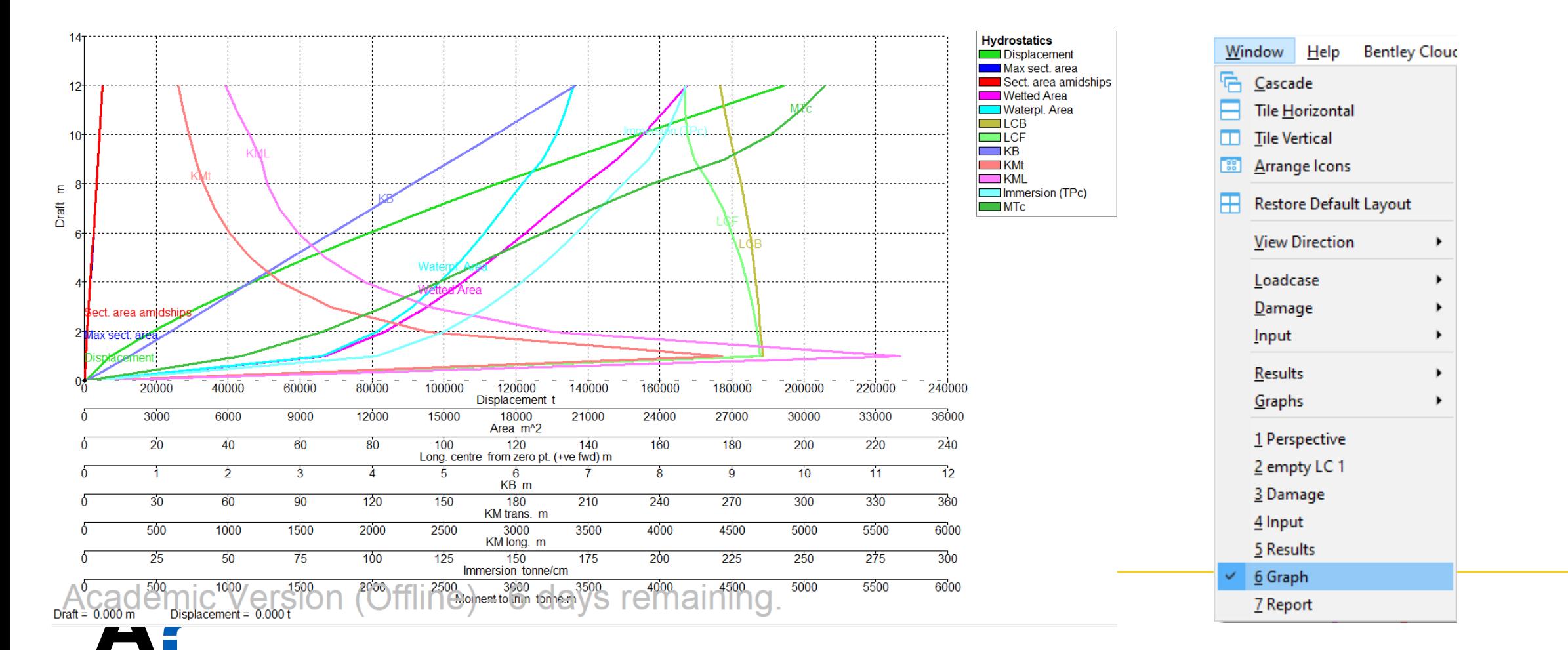

• **The show curves of form, change the type of curves from the tab above the Graph window**

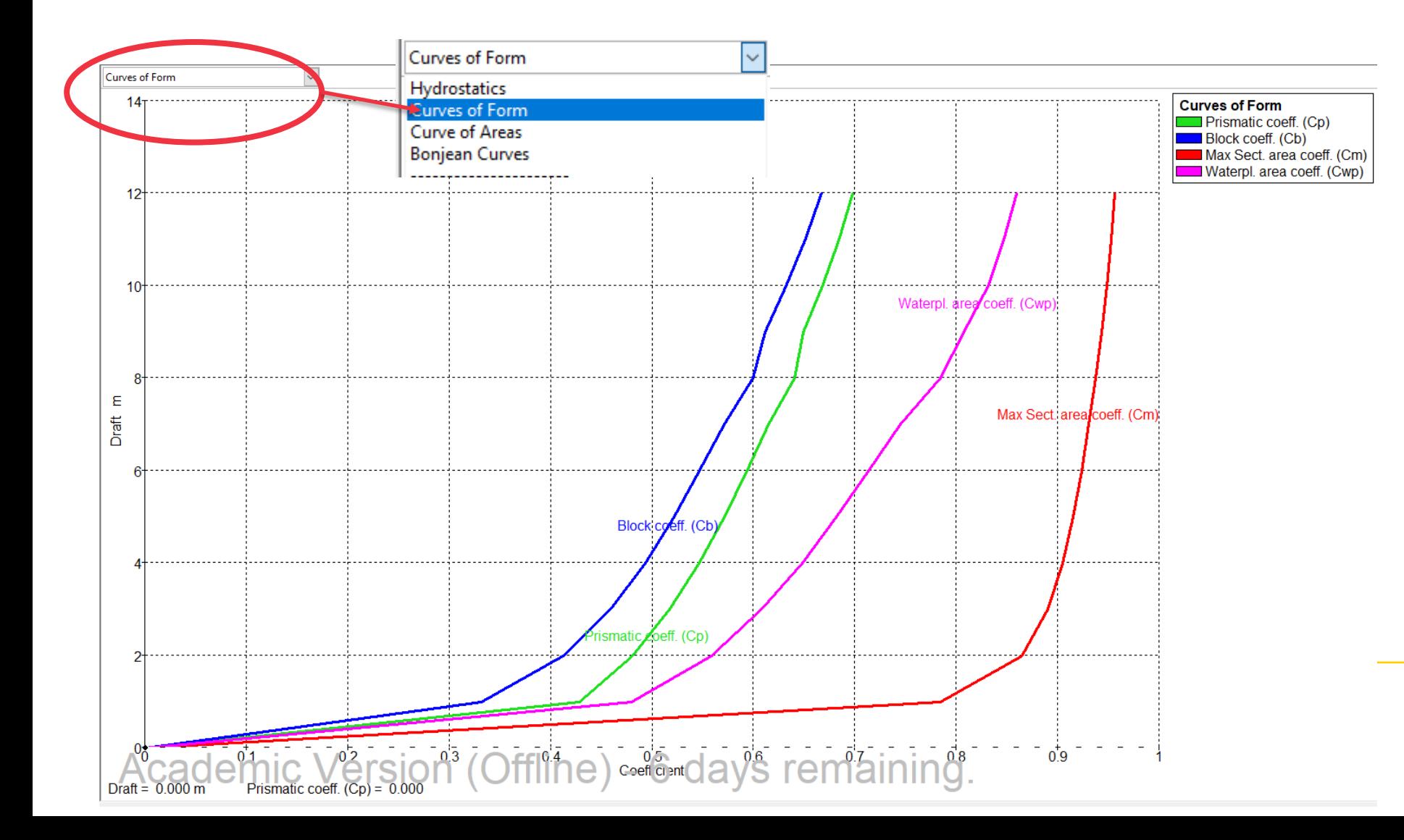

• **You can also show the curves of areas and Bonjean curves from the same tab.**

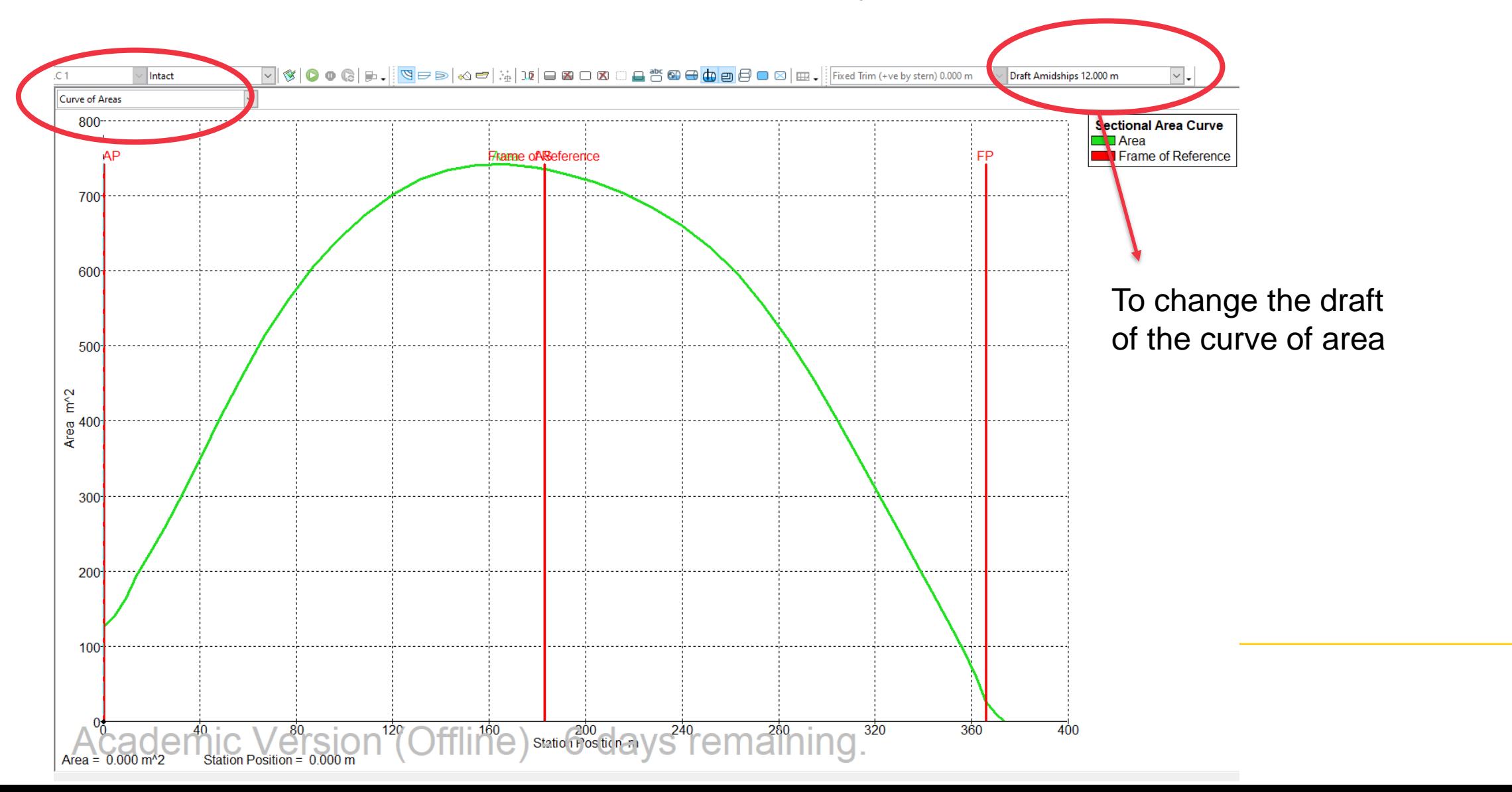

• **Bonjean curves**

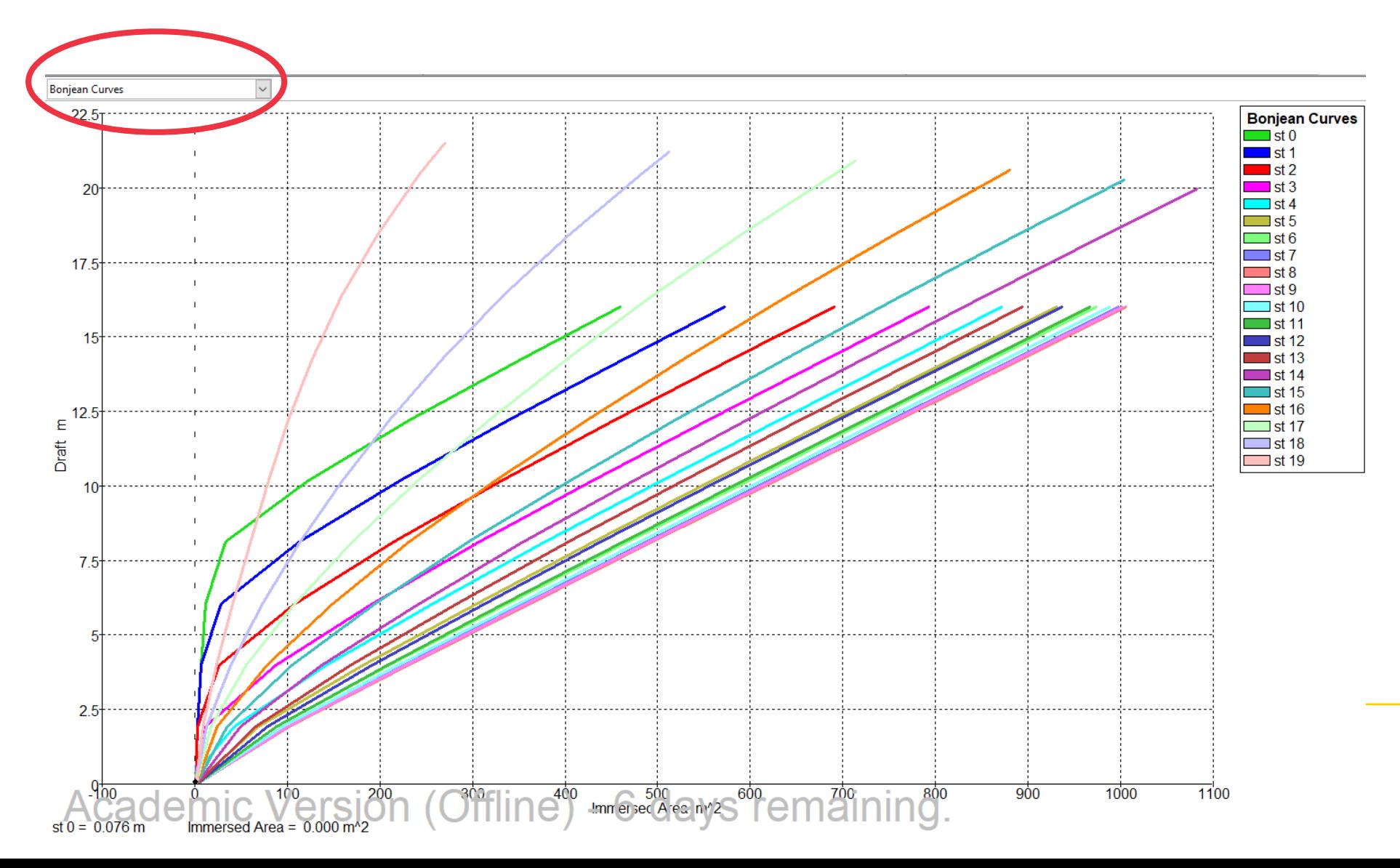